# **Thuraya IP Commander**

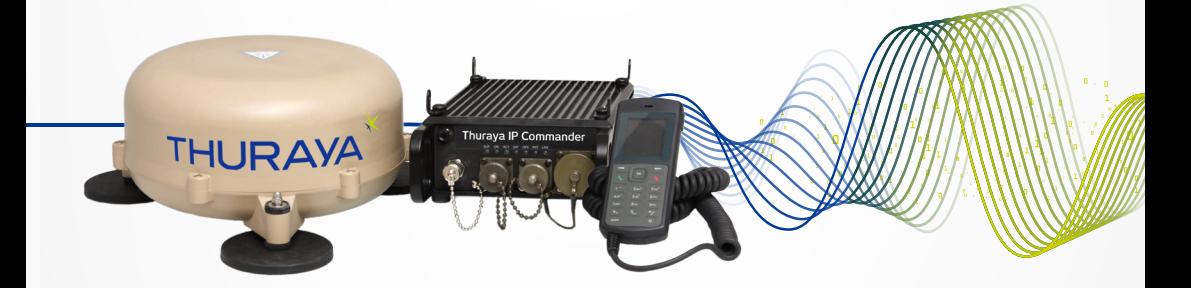

## **Operating Instructions**

Version 4.0

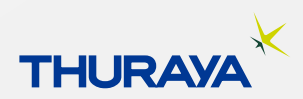

SRT Wireless, LLC, Davie, FL 33314

© 2015 by SRT Wireless, LLC. All Rights Reserved.

Published 2015

Printed in the United States of America

**SRT** is a trademark of SRT Wireless, LLC in the United States and other countries.

Wi-Fi®, Wi-Fi Alliance®, the Wi-Fi CERTIFIED™ logo, the Wi-Fi logo, WMM® and the Wi-Fi ZONE logo are registered trademarks of the Wi-Fi Alliance; Wi-Fi CERTIFIED™, the Wi-Fi Alliance logo, Wi-Fi ZONE, WPA, WPA2, Wi-Fi PROTECTED SET-UP and Wi-Fi Protected Set-up logo are trademarks of the Wi-Fi Alliance. IEEE Std 802.11-2007 is a trademark of the Institute of Electrical and Electronics Engineers, Inc. Ethernet is a registered trademark of Ethernet Alliance, Inc. Adobe, Acrobat, Adobe Reader, and Flash are trademarks or registered trademarks of Adobe Systems Incorporated in the United States and/or other countries. Microsoft, Windows, and .NET are trademarks or registered trademarks of Microsoft Corporation in the United States and other countries. Thuraya is a registered trademark of Thuraya Satellite Telecommunications Company. Ethernet is a registered trademark of Ethernet Alliance, Inc. Apple and OS X are trademarks of Apple Inc., registered in the U.S. and other countries. Pelican: All trademarks are registered and/or unregistered trademarks of Pelican Products, Inc., its affiliates or subsidiaries.

All other trademarks or registered trademarks of products mentioned in this document are the property of their respective owners.

Technical Support: support@srtrl.com

Training Videos: http://www.srtwireless.net/ip-commander/ip-commander-support/

FAQs: http://www.srtwireless.net/network-terminals/ip-commander-faqs

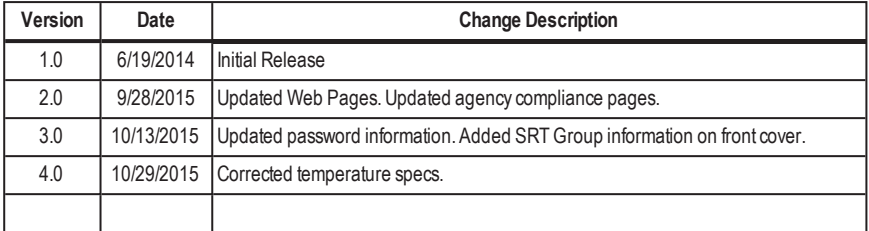

### **Table of Contents**

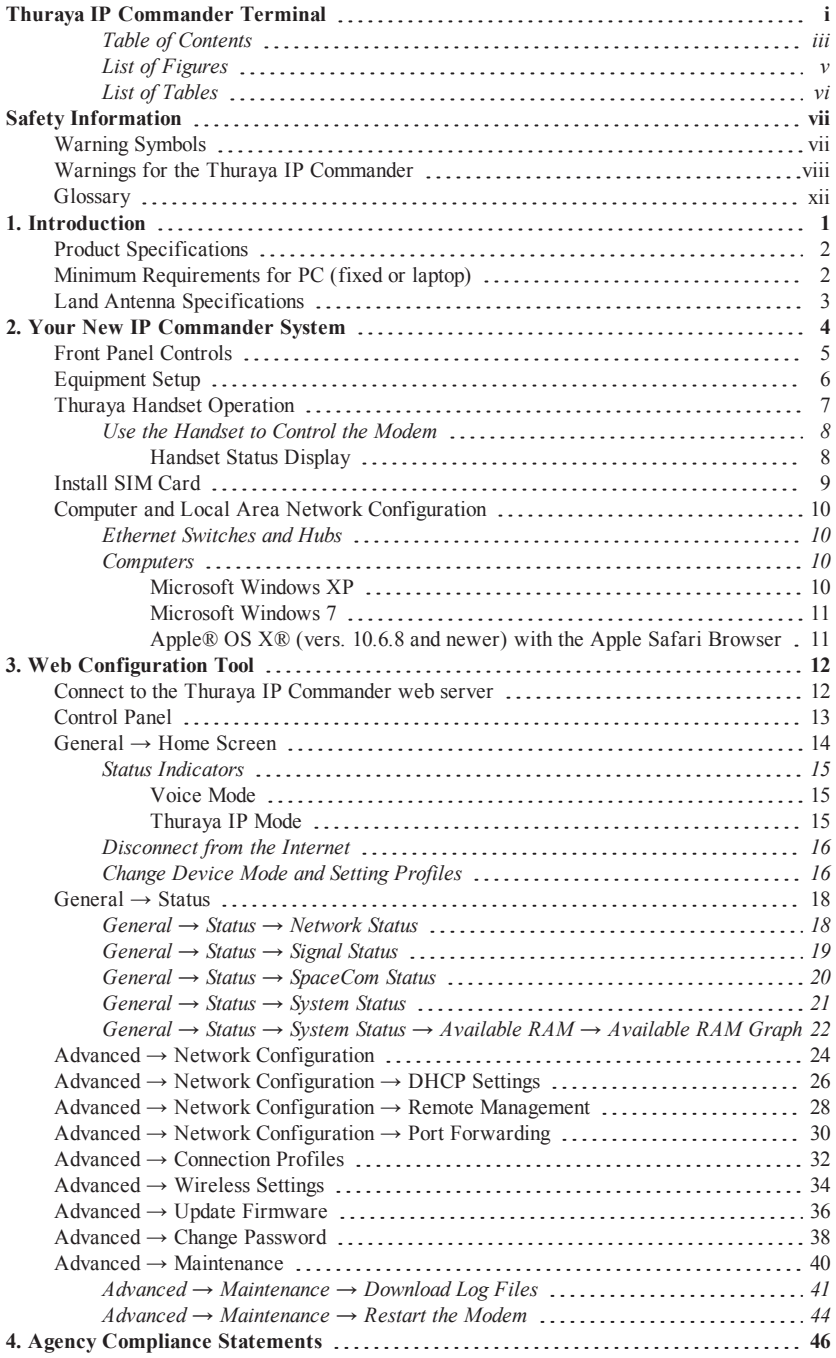

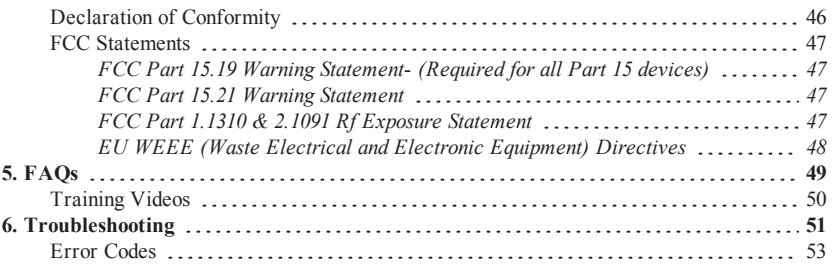

### **List of Figures**

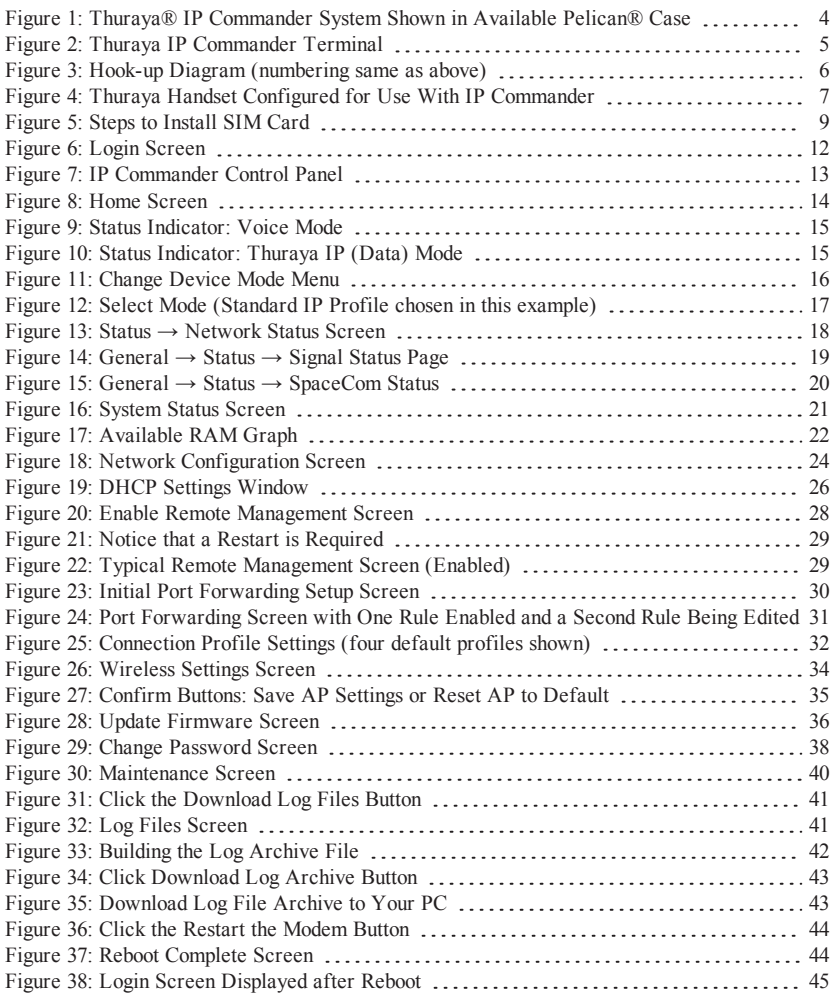

### **List of Tables**

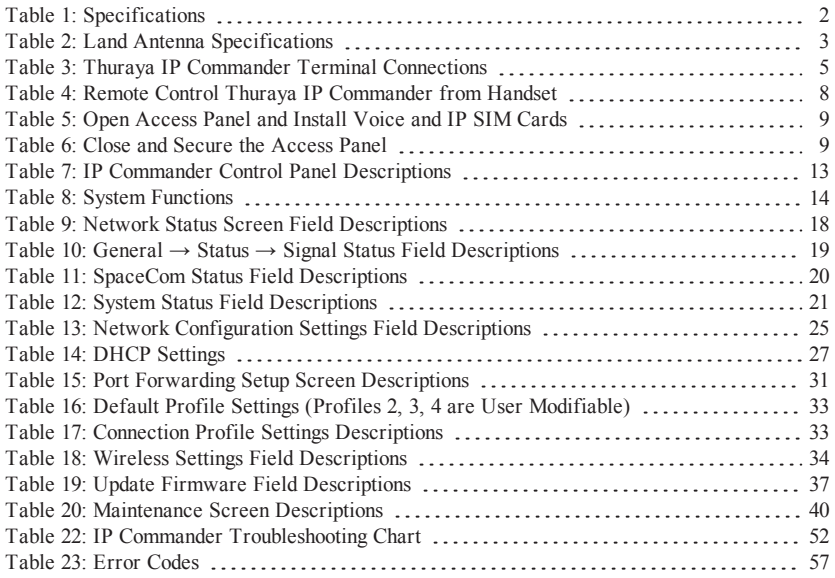

## **Safety Information**

For your safety and protection, read this entire user guide before you attempt to use the Thuraya IP Commander. In particular, read this safety section carefully. Keep this safety information where you can refer to if necessary.

## **Warning Symbols**

This section introduces the various types of warnings used in this document to alert you to possible safety hazards.

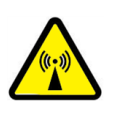

*WARNING: Potential radio frequency (RF) hazard. Where you see this alert symbol and WARNING heading, strictly follow the warning instructions to avoid injury to eyes or other personal injury.*

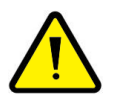

*WARNING: Where you see this alert symbol and WARNING heading, strictly follow the warning instructions to avoid personal injury or damage equipment.*

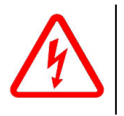

*DANGER: Electric shock hazard: Where you see this alert symbol and DANGER heading, strictly follow the warning instructions to avoid electric shock injury or death.*

## **Warnings for the Thuraya IP Commander**

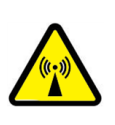

#### *WARNING: Do not stand at the side or top of the Antenna*

*This device emits radio frequency energy when in the transmit mode. To avoid injury, do not place head or other body parts at the side or top of the Thuraya antenna when system is operational. Maintain a distance of one meter away from those areas of the Thuraya antenna.*

#### *WARNING: In the vicinity of blasting work and in explosive environments*

*Never use the Thuraya IP Commander where blasting work is in progress. Observe all restrictions and follow any regulations or rules. Areas with a potentially explosive environment are often, but not always, clearly marked. Do not use the Thuraya IP Commander while at a fuel filling station. Do not use near fuel or chemicals.*

#### *WARNING: Antenna*

*The antenna cable carries DC power. Always power the IP Commander down prior to connecting or disconnecting the antenna cable from either the Thuraya antenna or the IP Commander.*

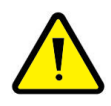

*Keep a clear line-of-sight to the satellite. Preferably, avoid all obstructions within three meters of the Thuraya antenna. Obstructions less than 150 mm (six inches) in diameter can be ignored beyond this distance.*

*Do not locate the antenna close to interfering signal sources or receivers. It is recommended that no other antennas be located within three meters of the Thuraya antenna. If there is other equipment installed near the Thuraya IP Commander, it is recommended to operate all equipment simultaneously and verify there is no co-interference.*

#### *WARNING: General*

*Handle your Thuraya IP Commander device with care. The Thuraya antenna is weather resistant per IEC 60529 IP56; however, do not submerge the unit. Avoid exposing the Thuraya IP Commander to extreme hot or cold temperatures outside the range*  $-25 \,^{\circ}C$  *to*  $+55 \,^{\circ}C$ .

*Avoid placing the IP Commander device close to open flames or any source of heat.*

*Changes or modifications to the IP Commander device not expressly approved by SRT Wireless, LLC could void your authority to operate this equipment.*

*Only use a soft damp cloth to clean the IP Commander device.*

*To avoid impaired performance, please ensure the unit's Thuraya antenna is not damaged or covered with foreign material like paint or labeling.*

#### *WARNING: Qualified Service*

*Do not attempt to disassemble the Thuraya antenna or IP Commander device. The unit does not contain consumerserviceable components. Only qualified service personnel may install or repair equipment.*

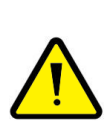

#### *WARNING: Accessories*

*Use SRT Wireless LLC approved accessories only. Use of non-approved accessories may result in loss of performance, damage to the IP Commander, fire, electric shock or injury.*

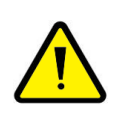

#### *WARNING: Connecting Devices*

*Never connect incompatible devices to the Thuraya IP Commander. When connecting the Thuraya IP Commander to any other device, read this User Manual for detailed safety instructions.*

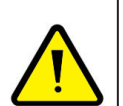

#### *DANGER: Pacemakers*

*The various brands and models of cardiac pacemakers available exhibit a wide range of immunity levels to radio signals. Therefore, people who wear a cardiac pacemaker and who want to use the Thuraya IP Commander should seek the advice of their cardiologist. If, as a pacemaker user, you are still concerned about interaction with the Thuraya IP Commander, we suggest you follow these guidelines:*

- *• Maintain a distance of 20 cm from the Wi-Fi antenna and your pacemaker;*
- *• Maintain a distance of one meter from the Thuraya antenna front and sides and your pacemaker;*
- *• Refer to your pacemaker product literature for information on your particular device.*

*If you have any reason to suspect that interference is taking place, turn off your Thuraya IP Commander immediately.*

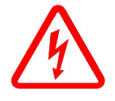

### *DANGER: Hearing Aids*

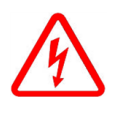

*Most new models of hearing aids are immune to radio frequency interference from satellite terminals that are more than 2 meters away. Many types of older hearing aids may be susceptible to interference, making it very difficult to use them near a terminal. Should interference be experienced, maintain additional separation between you and the IP Commander.*

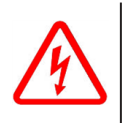

### *DANGER: Electrical Storms*

*Operation of the Thuraya IP Commander during electrical storms may result in severe personal injury or death.*

## **Glossary**

#### **A**

#### **APN**

Access Point Name. This is an authentication setting that allows your device to connect to various services available on the Thuraya network.

#### **C**

#### **Cat 5**

Category 5 cable (Cat 5) is a twisted pair cable for carrying signals. This type of cable is used in structured cabling for computer networks such as Ethernet. The cable standard provides performance of up to 100 MHz and is suitable for 10BASE-T, 100BASE-TX (Fast Ethernet), and 1000BASE-T (Gigabit Ethernet). Cat 5 is also used to carry other signals such as telephony and video. The cable is commonly connected using punch-down blocks and modular connectors. Most Category 5 cables are unshielded, relying on the balanced line twisted pair design and differential signaling for noise rejection. Category 5 has been superseded by the Category 5e (enhanced) specification.

#### **D**

#### **DHCP**

The Dynamic Host Configuration Protocol (DHCP) is a standardized networking protocol used on Internet Protocol (IP) networks for dynamically distributing network configuration parameters, such as IP addresses for interfaces and services. With DHCP computers request IP addresses and networking parameters automatically from a DHCP server, reducing the need for a network administrator or a user from having to configure these settings manually.

#### **DNS**

The Domain Name System (DNS) is a hierarchical distributed naming system for computers, services, or any resource connected to the Internet or a private network. It associates various information with domain names assigned to each of the participating entities. Most prominently, it translates easily memorized domain names to the numerical IP addresses needed for the purpose of locating computer services and devices worldwide. The Domain Name System is an essential component of the functionality of the Internet.

#### **E**

#### **Ethernet**

Ethernet is a family of computer networking technologies for local area networks (LANs). Ethernet was commercially introduced in 1980 and standardized in 1983 as IEEE 802.3. The Ethernet standards comprise several wiring and

signaling variants of the OSI physical layer in use with Ethernet. The original 10BASE5 Ethernet used coaxial cable as a shared medium. Later the coaxial cables were replaced with twisted pair and fiber optic links in conjunction with hubs or switches. Data rates were periodically increased from the original 10 megabits per second to 100 gigabits per second.

#### **G**

#### **GMPRS**

Geo Mobile Packet Radio Service

#### **GPS**

The Global Positioning System (GPS) is a space-based satellite navigation system that provides location and time information in all weather conditions, anywhere on or near the Earth where there is an unobstructed line of sight to four or more GPS satellites.[1] The system provides critical capabilities to military, civil and commercial users around the world. It is maintained by the United States government and is freely accessible to anyone with a GPS receiver.

#### **H**

#### **Hotspot Access Point**

A hotspot is a site that offers Internet access over a wireless local area network  $(WLAN)$  through the use of a router connected to a link to an Internet service provider. Hotspots typically use Wi-Fi technology. Hotspots may be found in coffee shops and various other public establishments in many developed urban areas throughout the world.

#### **I**

#### **IEEE**

The Institute of Electrical and Electronics Engineers is a professional association headquartered in New York City that is dedicated to advancing technological innovation and excellence. It has about 425,000 members in about 160 countries, slightly less than half of whom reside in the United States.

#### **IP Commander**

Sophisticated satellite terminal, permitting relatively high-speed data communications over a satellite.

#### **K**

#### **kbps**

A kilobit per second – kbit/s, kbps, or kb/s – is a unit of data transfer rate equal to: 1000 bits per second, or 125 bytes per second

### **L**

#### **LAN**

A local area network (LAN) is a computer network that user interconnects computers in a limited area such as a home, school, computer laboratory, or office building using network media. The defining characteristics of LANs, in contrast to wide area networks (WANs), include their smaller geographic area, and noninclusion of leased telecommunication lines.

#### **R**

#### **RJ-45**

The 8 position 8 contact (8P8C) connector is a modular connector commonly used to terminate twisted pair and multi-conductor flat cable. These connectors are commonly used for Ethernet over twisted pair, registered jacks and other telephone applications, RS-232 serial using the EIA/TIA 561 and Yost standards, and other applications involving unshielded twisted pair, shielded twisted pair, and multiconductor flat cable.

#### **RSSI**

RSSI is a generic radio receiver technology metric, which is usually invisible to the user of the device containing the receiver, but is directly known to users of wireless networking of IEEE 802.11 protocol family.

#### **S**

#### **SIM**

A subscriber identity module or subscriber identification module (SIM) is an integrated circuit that securely stores the international mobile subscriber identity (IMSI) and the related key used to identify and authenticate subscribers on mobile telephony devices (such as mobile phones and computers).

#### **SMA**

SMA (SubMiniature version A) connectors are semi-precision coaxial RF connectors developed in the 1960s as a minimal connector interface for coaxial cable with a screw type coupling mechanism. The connector has a 50  $\Omega$  impedance. It is designed for use from DC to 18 GHz.

#### **SpaceCom**

Manufacturer of terrestrial antennas used for satellite communication.

#### **SSID**

Each BSS (Basic Service Set) or ESS (Extended Service Set) is identified by a service set identifier (SSID) - a 1 to 32 byte string. This is normally a humanreadable string and thus commonly called the "network name". In an IBSS (Independent BSS), the SSID is chosen by the client device that starts the

network, and broadcasting of the SSID is performed in a pseudo-random order by all devices that are members of the network.

#### **Switches**

A network switch (sometimes known as a switching hub) is a computer networking device that is used to connect devices together on a computer network. A switch is considered more advanced than a hub because a switch will only send a message to the device that needs or requests it, rather than broadcasting the same message out of each of its ports.

#### **T**

#### **TCP/IP**

The Internet protocol suite is the networking model and a set of communications protocols used for the Internet and similar networks. It is commonly known as TCP/IP, because its most important protocols, the Transmission Control Protocol (TCP) and the Internet Protocol (IP), were the first networking protocols defined in this standard. It is occasionally known as the DoD model, because the development of the networking model was funded by DARPA, an agency of the United States Department of Defense. TCP/IP provides end-to-end connectivity specifying how data should be formatted, addressed, transmitted, routed and received at the destination. This functionality has been organized into four abstraction layers which are used to sort all related protocols according to the scope of networking involved. From lowest to highest, the layers are the link layer, containing communication technologies for a single network segment (link), the internet layer, connecting independent networks, thus establishing internetworking, the transport layer handling process-to-process communication, and the application layer, which interfaces to the user and provides support services.

#### **Thuraya**

Thuraya is an international mobile satellite services provider based in the United Arab Emirates. The company operates in more than 160 countries across Europe, the Middle East, North, Central and East Africa, Asia and Australia. With more than 350 roaming partners worldwide, Thuraya is the only mobile satellite operator that offers GSM roaming services over mobile networks.

#### **U**

#### **UTP**

UTP cables are found in many Ethernet networks and telephone systems. For indoor telephone applications, UTP is often grouped into sets of 25 pairs according to a standard 25-pair color code originally developed by AT&T Corporation. A typical subset of these colors (white/blue, blue/white, white/orange, orange/white) shows up in most UTP cables. The cables are typically made with copper wires measured at 22 or 24 American Wire Gauge (AWG), with the colored insulation typically made from an insulator such as polyethylene or FEP and the total package covered in a polyethylene jacket.

#### **W**

#### **WAN**

A wide area network (WAN) is a network that covers a broad area (i.e., any telecommunications network that links across metropolitan, regional, or national boundaries) using private or public network transports. Business and government entities utilize WANs to relay data among employees, clients, buyers, and suppliers from various geographical locations. In essence, this mode of telecommunication allows a business to effectively carry out its daily function regardless of location. The Internet can be considered a WAN as well, and is used by businesses, governments, organizations, and individuals for almost any purpose imaginable.

#### **WPA**

Wi-Fi Protected Access (WPA) and Wi-Fi Protected Access II (WPA2) are two security protocols and security certification programs developed by the Wi-Fi Alliance to secure wireless computer networks. The Alliance defined these in response to serious weaknesses researchers had found in the previous system, WEP (Wired Equivalent Privacy). WPA (sometimes referred to as the draft) IEEE 802.11i standard) became available in 2003. The Wi-Fi Alliance intended it as an intermediate measure in anticipation of the availability of the more secure and complex WPA2. WPA2 became available in 2004 and is a common shorthand for the full IEEE 802.11i (or IEEE 802.11i-2004) standard.

#### **WPA2**

WPA2 has replaced WPA. WPA2, which requires testing and certification by the Wi-Fi Alliance, implements the mandatory elements of IEEE 802.11i. In particular, it introduces CCMP, a new AES-based encryption mode with strong security. Certification began in September, 2004; from March 13, 2006, WPA2 certification is mandatory for all new devices to bear the Wi-Fi trademark.

Source: Wikipedia.org

## **1. Introduction**

Thank you for purchasing the **Thuraya® IP Commander** terminal, a product of **SRT Wireless, LLC**, and hereinafter referred to as the **IP Commander.**

The **IP Commander** gives you instant access to the Internet anywhere you can "see" a **Thuraya** satellite in Europe, the Middle East, India, Africa, Asia, and Oceania. With the addition of a multi-port switch, you can use your **IP Commander** to set up a small network for wired devices, as well as wireless connections through its standard Wi-Fi® system. With its flexible power connections, you can operate your **IP Commander** far away from landlines, electrical power outlets, and wireless services. It's as simple as 1-2-3:

- 1. Provide AC or DC power from a vehicle, a high-capacity battery, generator, or commercial power.
- 2. Set up the **Thuraya SpaceCom** antenna so it has a clear view of the sky, and connect to the **IP Commander**.
- 3. Connect the **IP Commander** to any computer or local area network that supports standard TCP/IP connectivity, either via Ethernet wiring, or secure  $Wi-Fi<sup>1</sup>$ .

A special jack has also been provided to connect a **Thuraya** handset to support voice operation directly from the **IP Commander** terminal.

<sup>1</sup>The **IP Commander**Wi-Fi systemsupports open (unencrypted) networks, as well as WPA-PSK (TKIP), WPA2-PSK (AES), andWPA-PSK (TKIP) + WPA2-PSK (AES) encryption types.

## **Product Specifications**

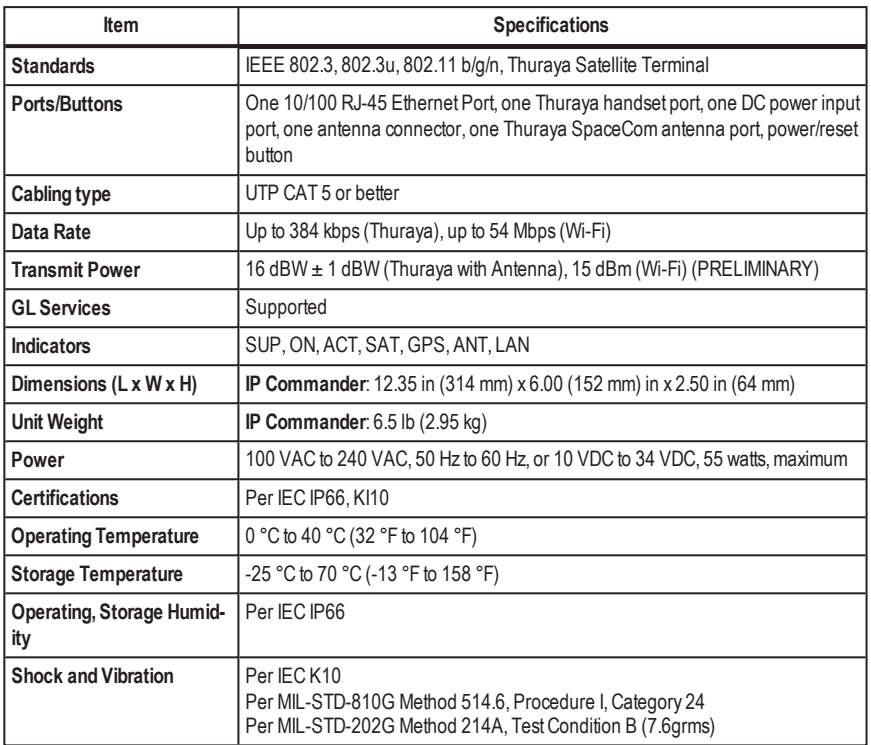

**Table 1: Specifications**

## **Minimum Requirements for PC (fixed or laptop)**

- Web browser: Microsoft Internet Explorer, Firefox, or Safari
- Network: Ethernet or WLAN  $(802.11 \text{ b/g/n})$
- 100 MB free disk space

## **Land Antenna Specifications**

Based on proven concepts for automatic satellite search and continuous pointing using a stabilized platform with two degrees of freedom.

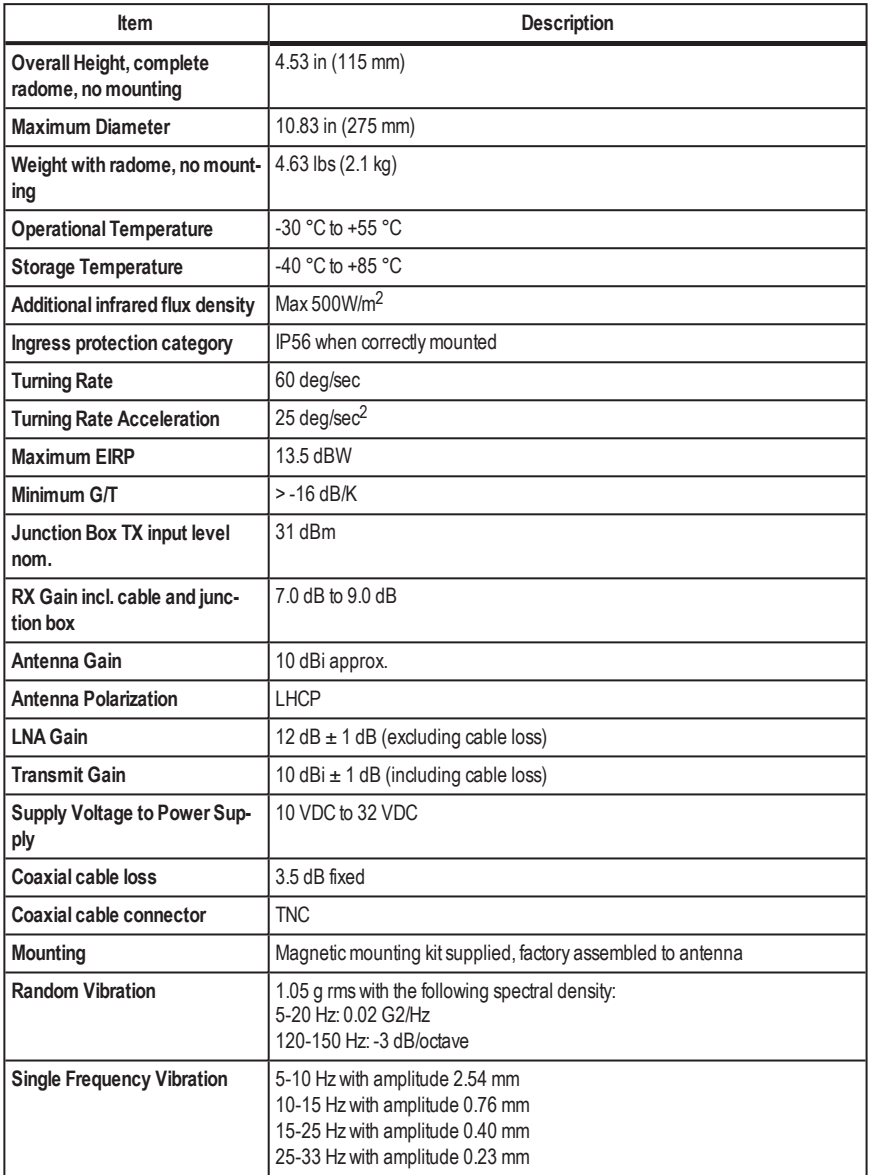

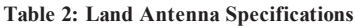

## **2. Your New IP Commander System**

Open the packing case. Review the packing list to confirm the contents. See Figure 1 below.

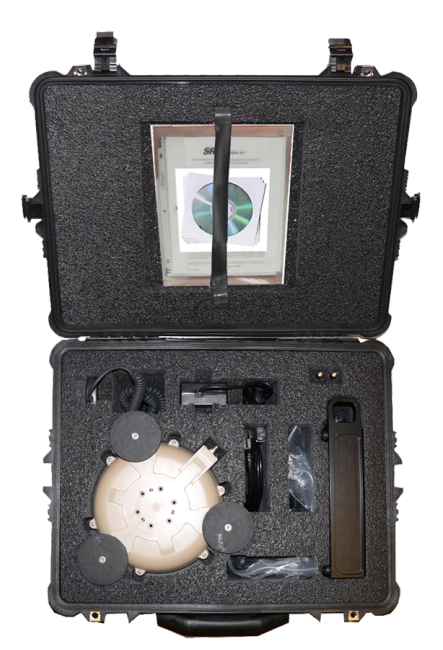

**Figure 1: Thuraya® IP Commander System Shown in Available Pelican® Case**

The system is shipped in a custom shipping box, which contains a **Thuraya IP Commander** radio, a SpaceCom® antenna with a 10-foot (3 meter) RF cable, a wired **Thuraya** handset, two Wi-Fi antennas, Ethernet (RJ-45) cable, a DC power cable, an AC power supply, and documentation/product licensing media.

A ruggedized Pelican® case (optional at extra cost, shown above) makes it easy for mobile users to safely transport their **IP Commander** system wherever it needs to go.

### 2. Your New IP Commander System

## **Front Panel Controls**

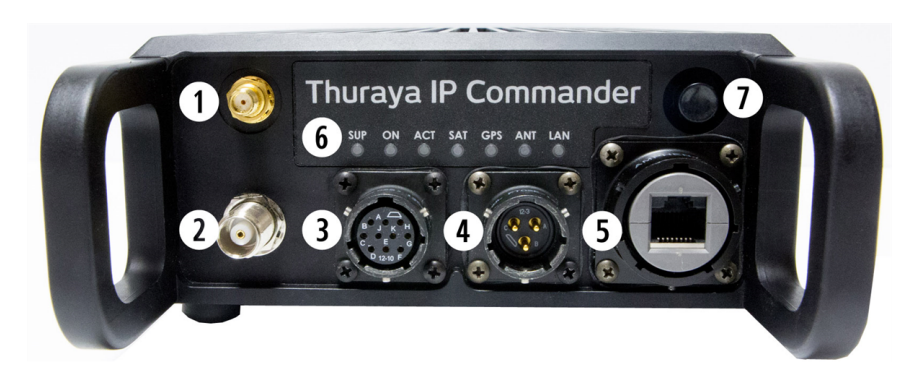

#### **Figure 2: Thuraya IP Commander Terminal**

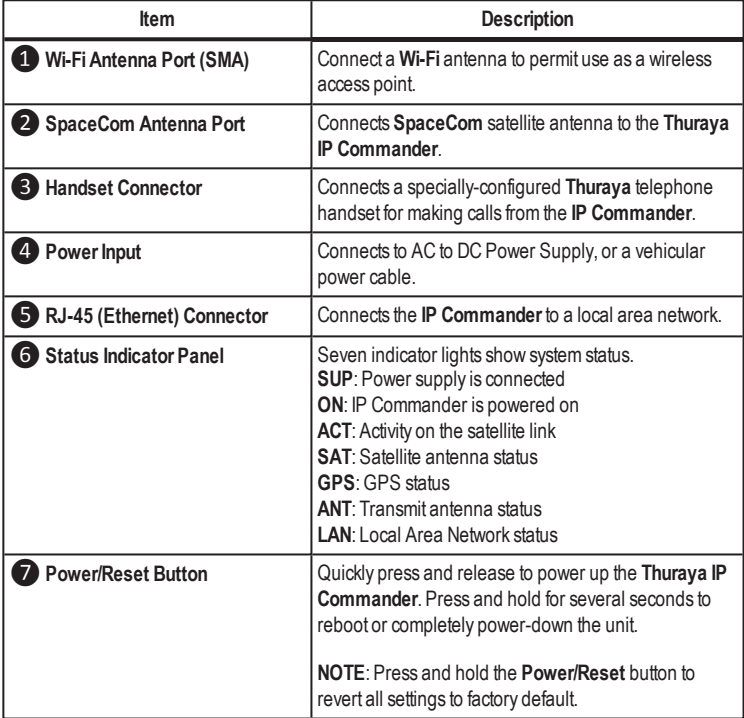

#### **Table 3: Thuraya IP Commander Terminal Connections**

## **Equipment Setup**

1. Carefully attach the "rubber duck" whip antenna to the SMA connector (item ❶). The antenna is hinged, which permits you to orient it vertically.

*NOTE: The SMA connector is very fragile. Tighten connector "finger tight." Do not use tools to tighten.*

- 2. Uncoil the 20-foot (6.1-meter) RF cable. Connect one side to the TNC connector on the **Thuraya IP Commander** (item ❷ above). Connect the other side to the TNC connector on the **Thuraya SpaceCom** antenna. Place the antenna outside with a full view of the sky.
- 3. Connect the handset (cable removed from photo for clarity) to the handset port on the **Thuraya IP Commander** (item ❸ above).
- 4. Connect the locking end of the RJ-45 Ethernet cable to the **Thuraya IP Commander** (item ❺ above), and the other to your network (switch, router, or a computer).
- 5. Connect the locking end of the power supply to the **Thuraya IP Commander** (item ❹ above). Connect the AC power cord (removed from photo for clarity) to the power supply and plug into a standard wall outlet (100-240 VAC, 50/60 Hz).<sup>1</sup>
- 6. Briefly press the power button (item  $\bullet$  above) to power up the unit.

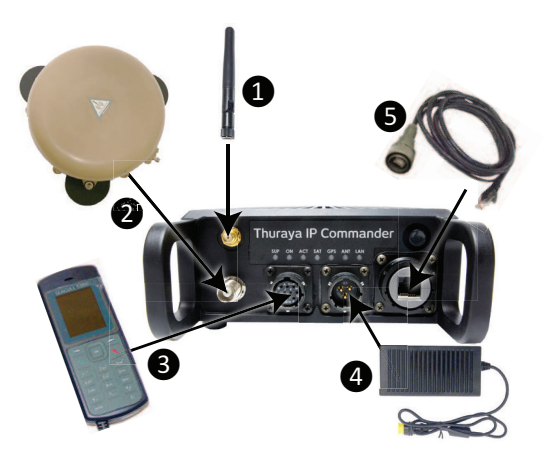

**Figure 3: Hook-up Diagram (numbering same as above)**

<sup>1</sup>An automotive-styleDC power cord is also providedwith the**Thuraya IP Commander**. It has the same locking connector as the AC/DC power supply.

2. Your New IP Commander System

## **Thuraya Handset Operation**

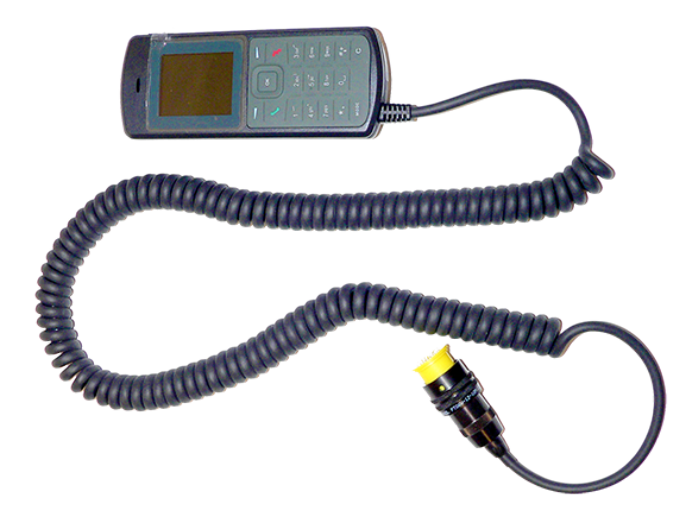

**Figure 4: Thuraya Handset Configured for Use With IP Commander**

A **Thuraya-compatible** handset is provided. It is designed to plug into the **Thuraya IP Commander** front panel (item ❸ in Figure 2). In order to make calls, the **Thuraya IP Commander** must be configured for voice operation. See "*3. Web Configuration Tool*" on page 12

Other than being plugged into the **Thuraya IP Commander**, this handset operates exactly the same as any other basic **Thuraya-compatible** handset.

### **Use the Handset to Control the Modem**

You can also use the **Thuraya** handset to perform some basic operations on the **Thuraya IP Commander**. With the handset connected to the handset connector (item ❸ in Figure 2), press one of the keypad combinations as shown below, followed by the *Send* (OK) button. For example, to reboot the **Thuraya IP Commander**, press the *#* key three times, followed by the number *7*, or *###7*, and *Send* (OK).

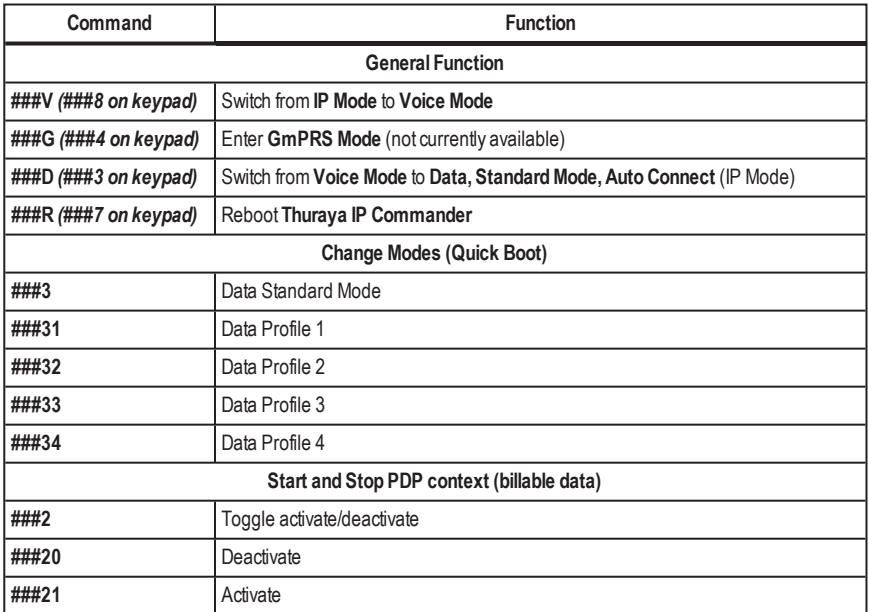

**Table 4: Remote Control Thuraya IP Commander from Handset**

#### **Handset Status Display**

Profile and Status (+ active/- inactive/\* streaming)

E.g*. UAE-D1+* indicates profile 1 is active and it is not streaming

E.g. *UAE-D3\** indicates profile 3 is active and it is streaming

E.g. *UAE-D4-* indicates profile 4 is selected but it is not active

## **Install SIM Card**

Your **Thuraya IP Commander** has two SIM card slots, one designated as *Secondary* and the other as *Primary*. Both are installed into slots behind a metal plate on the left side of the **Thuraya IP Commander** enclosure, though only the *Primary* SIM card (right-hand slot) is used at this time. Below are the instructions for installing the SIM card.

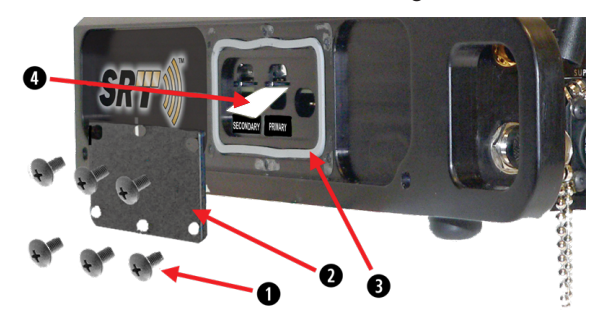

**Figure 5: Steps to Install SIM Card**

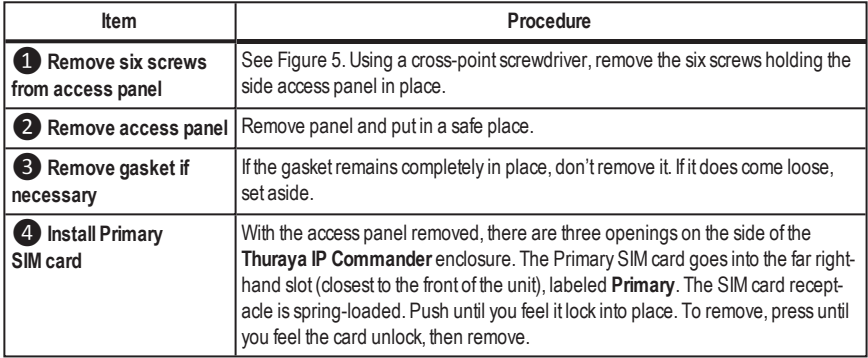

**Table 5: Open Access Panel and Install Voice and IP SIM Cards**

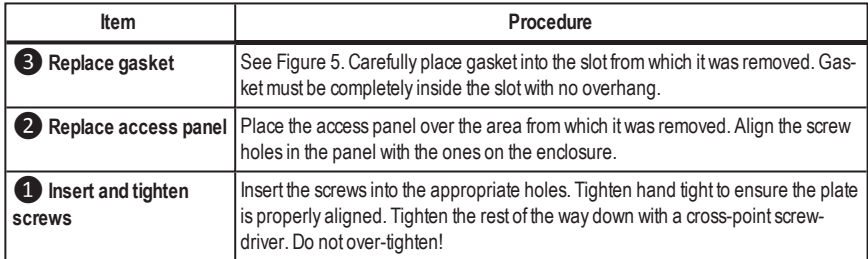

#### **Table 6: Close and Secure the Access Panel**

## **Computer and Local Area Network Configuration**

Your local area network (LAN) can be set up for wired, wireless, or both. Without going into great detail, local area network setup is exactly the same as you might do with a wired/wireless router. Along with full 802.11 b, g, and n Wi-Fi support, wired networks are supported with full DHCP (dynamic host control protocol) services. In other words, as long as your PC is set up to connect to a network using DHCP. This means you can connect hubs, switches, and any number of peripherals (printers, other PCs, etc.) to the network, beginning with the Ethernet port on the IP Commander.

### **Ethernet Switches and Hubs**

By connecting the designated input port of a five-port Ethernet hub to the Ethernet (RJ-45) connector on the **IP Commander** front panel, four TCP/IP compatible network devices, such as printers and computers, can be added to the network. The devices should configure themselves using the **IP Commander** DHCP server functions.

*NOTE: Bandwidth on the IP Commander satellite link is limited to a maximum of 384 kbps uplink and 444 kbps downlink. Please avoid streaming large files (movies, etc.) through the satellite, as the connection will quickly saturate, slowing down the network for you, and any other users that may be sharing your satellite connection via the local area network.*

### **Computers**

In order to communicate with the **IP Commander**, and to become a member of the **IP Commander** network, computers must be set up to be able to receive network configuration information from the DHCP server on the **IP Commander** device. There are differences in configuration between Microsoft® Windows XP, Windows 7 (Windows Vista setup is very similar to that of Windows 7), and Apple® OS X®, which are described below.

*NOTE: The only web browsers that have been tested are Microsoft Internet Explorer, versions 7 and newer.*

#### **Microsoft Windows XP**

- 1. Click the *Start* button and then the *Control Panel* icon. Click the *Network and Internet Connections* icon. Then click the *Network Connections* icon.
- 2. Select the *Local Area Connection* icon for the applicable Ethernet adapter (usually it is the first Local Area Connection listed). Double-click the *Local Area Connection*. Click the *Properties* button.
- 3. Make sure the box next to Internet Protocol (TCP/IP) is checked. Highlight *Internet Protocol (TCP/IP)*, and click the *Properties* button.

#### 2. Your New IP Commander System

4. Select *Obtain an IP address automatically*. Once the new window appears, click the *OK* button. Click *the OK* button again to complete the PC configuration.

#### **Microsoft Windows 7**

- 1. Click the *Start* button and then the *Control Panel* icon. Click the *Network and Sharing Center* icon. Then click the *Local Area Connection* icon.
- 2. Click the *Properties* icon in the Local Area Connection Status window. This opens the Local Area Connection Properties window.
- 3. Make sure the box next to Internet Protocol Version 4 (TCP/IPv4) is checked. Highlight *Internet Protocol (TCP/IPv4)*, and click the *Properties* button.
- 4. Select *Obtain an IP address automatically*. Once the new window appears, click the *OK* button. Click *the OK* button again to complete the PC configuration.

### **Apple® OS X® (vers. 10.6.8 and newer) with the Apple Safari Browser**

*NOTE: While this configuration has not been tested by SRT Wireless, there is no obvious reason why this configuration should not work just as well as a Microsoft Windows installation.*

Unless your Apple computer was configured with a static IP address, the default network configuration is DHCP.

- 1. Connect an Ethernet cable between the computer and the Ethernet port on the **IP Commander** (or through an Ethernet switch, which in turn is connected to the **IP Commander**).
- 2. Launch your preferred web browser and select a known web URL. If it displays within a reasonable amount of time, the network connection has been successfully established.

## **3. Web Configuration Tool**

The following section describes the **Thuraya IP Commander** internal web functionality, which permits you to view status, and perform minor system configuration. This also presumes that you have already connected a computer to the **Thuraya IP Commander** Ethernet port, and that both devices are powered-up.

## **Connect to the Thuraya IP Commander web server**

Launch your preferred web browser. Enter the URL http://192.168.1.254 (the default IP address of the **Thuraya IP Commander**). A login screen is displayed.

The default login is admin, and the default password is admin. Please change the administrator's password to something more secure as soon as possible. See "*Advanced → Change Password*" on page 38 for detailed instructions.

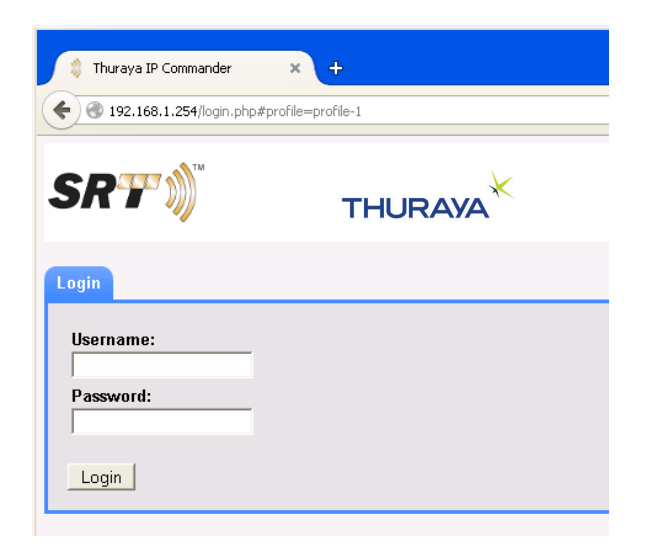

**Figure 6: Login Screen**

## **Control Panel**

All **Thuraya IP Commander** control functions are accessed from the **Control Panel**, located at the far left side of the **Home** screen. Click the text to the right of the circled numbers. See Figure 7 below.

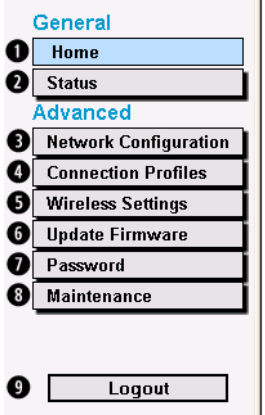

**Figure 7: IP Commander Control Panel**

| Item                               | <b>Description</b>                                                                                                    |
|------------------------------------|----------------------------------------------------------------------------------------------------|
| 1 Home                             | The default Thuraya IP Commander web page. Set device mode, download<br>logs, power down the Terminal, connect to/disconnect from the Internet                                                                                  |
| 2 Status                           | Set of five tabs that display operational status and operating parameters of<br>various parts of the Thuraya IP Commander system. There are four tabbed<br>views; Network Status, Antenna Status, GPS Status, and System Status |
| <b>Network Configuration</b><br>3) | Used to configure the wired network (Ethernet port).                                                                                                    |
| 4 Connection Profiles              | Permits you to store up to four system profile settings which include Profile<br>Name, APN, Multimedia, Streaming, Transmit, and Receive Rates.                                                                                 |
| <b>5</b> Wireless Settings         | Used to configure the wireless <b>Access Point</b> (IP and MAC addresses, SSID,<br>Channel, and Encryption.                                                                                                    |
| <b>6</b> Update Firmware           | When Thuraya IP Commander firmware updates become available, this<br>function permits you to install them.                                                                                                    |
| Password                           | For best security, the wireless password should be changed periodically.<br>That operation is performed within this section.                                                                                                    |
| 8 Maintenance                      | Provides additional system options including downloading log files, restart<br>the modem, enable extended logging (recording additional system para-<br>meters), and the version number of the site web server software.        |
| Logout                             | Logs you out of the web session you used to configure the IP Commander ter-<br>minal.                                                                                                    |

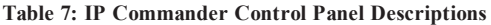

## **General → Home Screen**

After a successful login, you are taken to the **Home** screen. This screen is used to confirm the current device mode, provides a control to change device modes (voice or IP), initiates the download of the current log files, and can be used to remotely shut down the modem. See Figure 8.

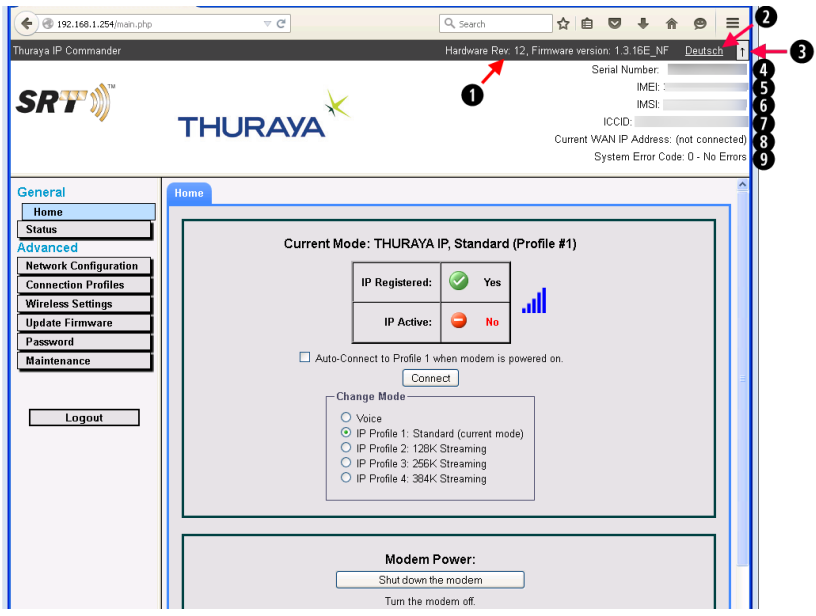

**Figure 8: Home Screen**

| <b>Item</b>                     | <b>Description</b>                                                                                                    |
|---------------------------------|----------------------------------------------------------------------------------------------------|
| <b>O</b> Versions               | Hardware and Software Version Numbers                                                                                                    |
| 2 Language Switcher             | Click to switch user interface between English and German                                                                                      |
| Show/Collapse Button            | Shows or hides SRT Wireless and Thuraya logos, along with serial numbers<br>and telephone registration numbers. Reduces vertical size of page. |
| Serial Number                   | IP Commander serial number                                                                                                    |
| <b>63</b> IMEI                  | International Mobile Station Equipment Identity                                                                                                |
| <b>6</b> IMSI                   | International Mobile Subscriber Identity                                                                                                    |
| <b>O</b> ICCID                  | SIM Card unique serial number                                                                                                    |
| <b>8 Current WAN IP Address</b> | IP Address of the Internet and Thuraya satellite side of the IP Commander<br>device.                                                           |
| System Error Code               | Code(s) presented by the IP Commander device when faults occur                                                                                 |

**Table 8: System Functions**

### **Status Indicators**

The **Current Device Mode** indicator, found on the *Home* web page, shows what operational mode your **Thuraya IP Commander** is in (Voice or Thuraya IP).

#### **Voice Mode**

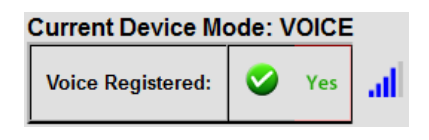

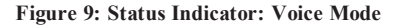

This panel shows the current status of the **Thuraya IP Commander** in **Voice Mode**. When it registers with the **Thuraya** satellite, the graphic indicator shows a **green ( )** icon

(and a **Yes** indicator) and a **blue** relative received signal strength bar graph, with five bars being the strongest signal. If not registered, the text in the second column changes to **No** in red, and shows a **red** (**external**) icon. Signal strength bars may or may not be present.

#### **Thuraya IP Mode**

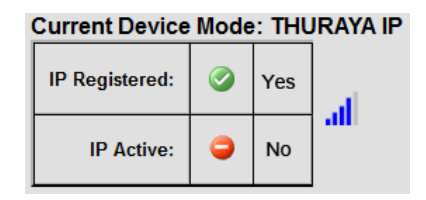

**Figure 10: Status Indicator: Thuraya IP (Data) Mode**

**IP Registered:** This panel shows the current status of the **Thuraya IP Commander** in **Thuraya IP Mode**. When it registers with the **Thuraya** satellite, the graphic indicator shows a **green**  $(\sqrt{\ } )$  icon (and a Yes indicator), and a **blue** relative received signal strength bar graph, with five bars being the strongest signal. If not registered, the text in the second column displays a **No** in red, and shows a **red** (**external**) icon. Received signal strength bars may or may not be present.

**IP Active**: When the **Thuraya IP Commander** device registers with the **Thuraya** satellite, the graphic indicator shows a **green ( )** icon (and a **Yes** indicator). It is now connected to the Internet, and connection fees commence. If not **Active**, the text in the second column displays a **No** in red, and shows a **red** ( ) icon. Basically, this is a standby mode. Received signal strength bars may or may not be present.

**Signal Quality Indicator (SQI)**: A graph with blue bars is displayed, showing the relative quality of signals received from the **Thuraya** satellite.

### **Disconnect from the Internet**

If you are currently connected to the Internet, and wish to disconnect (disable the **Thuraya IP Active Mode**), return to the top level web page (the **Home** page, under the **General** heading). Click the *Disconnect* button, located at the bottom of the **Home** page. The **green ( )** icon changes to a **red** ( ) icon on the **IP Active** line of the **Current Device Mode** section of the **Home** page, and the *Disconnect* button changes to *Connect*.

### **Change Device Mode and Setting Profiles**

The **Thuraya IP Commander** is capable of making voice calls over the **Thuraya** satellite, or establishing an IP session to access the Internet or perform other digital communication. Changing modes is accomplished by clicking the *Switch to IP Data Mode* button (red arrow in Figure 11), which displays a small panel with five radio buttons (see Figure 12). The example in Figure 11 shows the modem in **Voice Mode**.

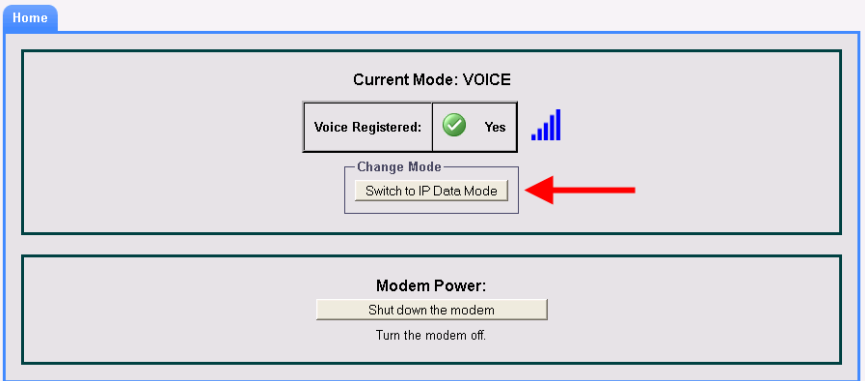

**Figure 11: Change Device Mode Menu**

*NOTE: The GMPRS mode is currently inoperative.*

When the mouse is released, the **Switch to IP Data Mode** button is replaced with a panel containing five radio buttons, and a *Connect* button. This menu is used to select one of the four profiles (see item ❷ in Figure 12 below), of which three are user-definable. For more information about the four IP modes and how to customize them, refer to *"Advanced → Connection Profiles"* on page 32.

If you want the modem to connect immediately upon power-up or reboot, check the *Auto Connect when modem is powered on* checkbox (see item ❶ in Figure 12 below).

#### 3. Web Configuration Tool

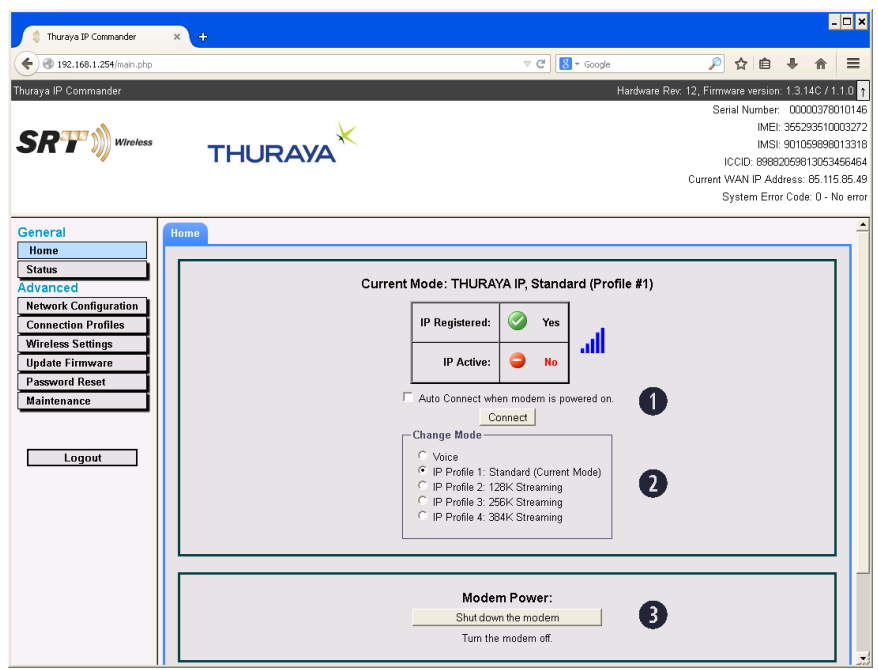

#### **Figure 12: Select Mode (Standard IP Profile chosen in this example)**

Choose the mode you wish to switch to, and click *Connect* to make the change.

*NOTE: Connect charges are incurred only when the IP Active indicator (see Figure 10) displays a* **green** *( ) checkmark. If the indicator is* **red** *( ), you are not being charged for data access. Additionally, connect charges are only incurred when using the 384K streaming mode. If you want to change from Voice Mode to the Thuraya IP device mode but do not wish to immediately incur connect charges, do not check the Auto Connect when modem is powered on checkbox and do not click the Connect button until you are ready to access the Internet using the Thuraya IP device mode.*

## **General → Status**

The Status screens offer additional information on the performance and general health of the **Thuraya IP Commander**. The following few pages describe the four tabs shown within the Status screen.

### **General → Status → Network Status**

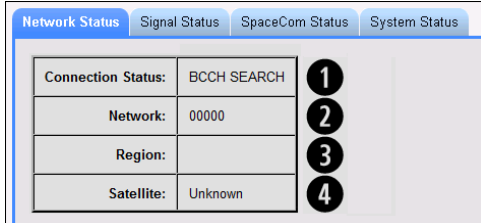

**Figure 13: Status → Network Status Screen**

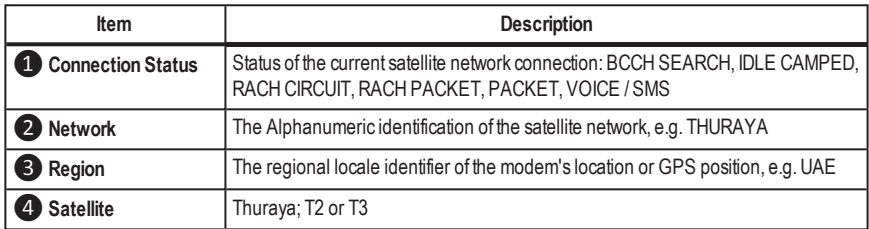

**Table 9: Network Status Screen Field Descriptions**

### **General → Status → Signal Status**

Signal Status shows several parameters that indicate overall signal quality.

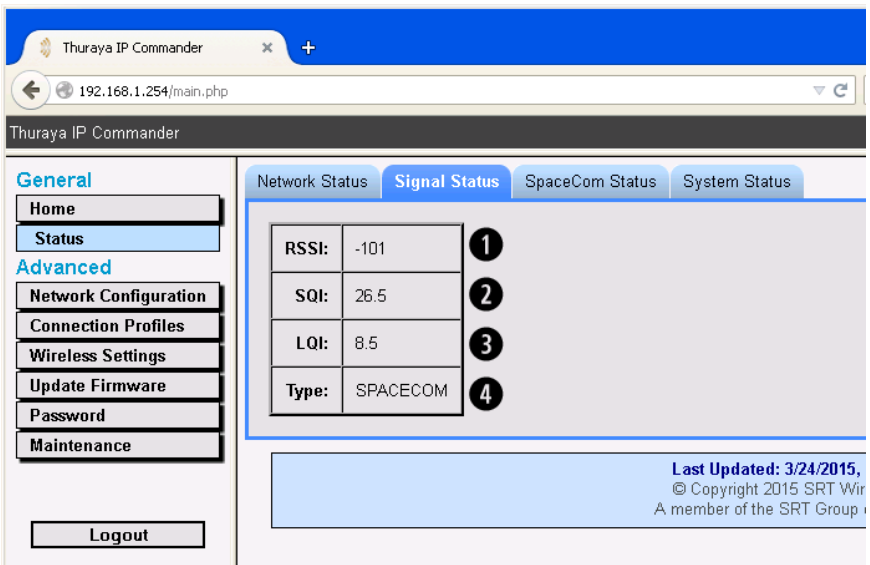

#### **Figure 14: General → Status → Signal Status Page**

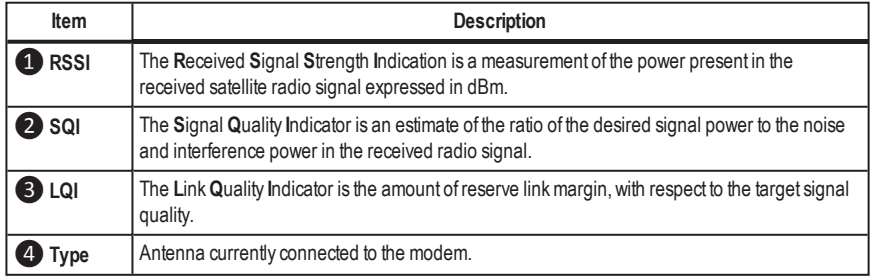

#### **Table 10: General → Status → Signal Status Field Descriptions**

#### 3. Web Configuration Tool

### **General → Status → SpaceCom Status**

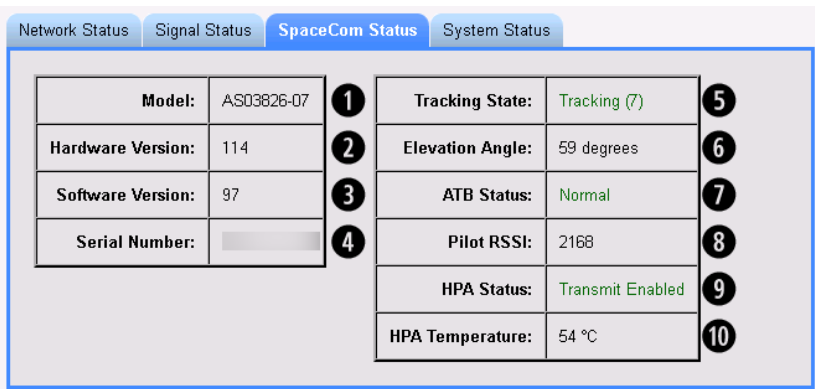

#### **Figure 15: General → Status → SpaceCom Status**

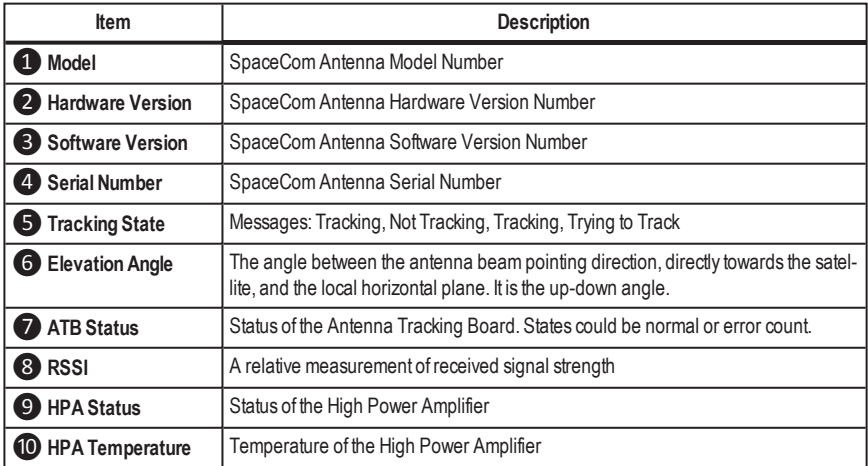

**Table 11: SpaceCom Status Field Descriptions**
## **General → Status → System Status**

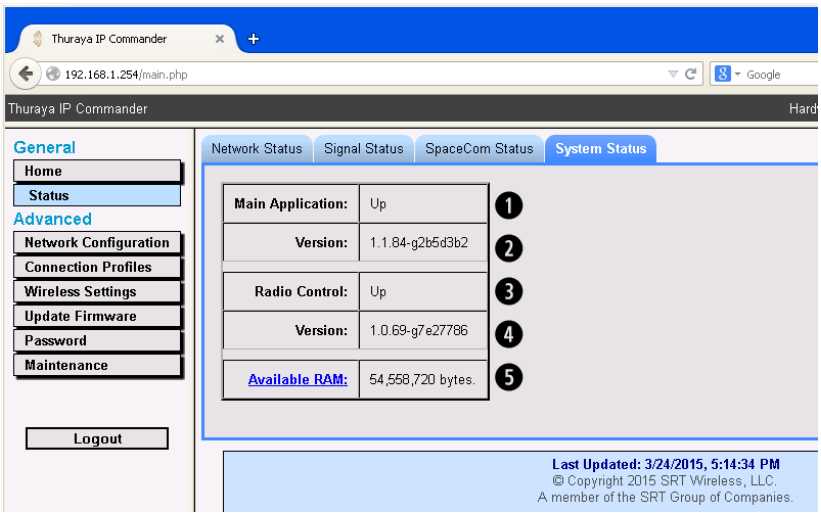

## **Figure 16: System Status Screen**

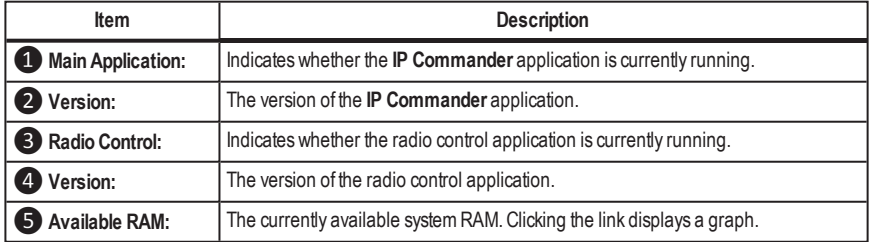

**Table 12: System Status Field Descriptions**

## **General → Status → System Status → Available RAM → Available RAM Graph**

A hyperlink is provided for viewing how system memory is used over time. As shown in Figure 16, the **Available RAM** field is a hyperlink (note red arrow). Click the link to view a graph of memory usage. For an example of the **Available RAM Graph**, see Figure 17.

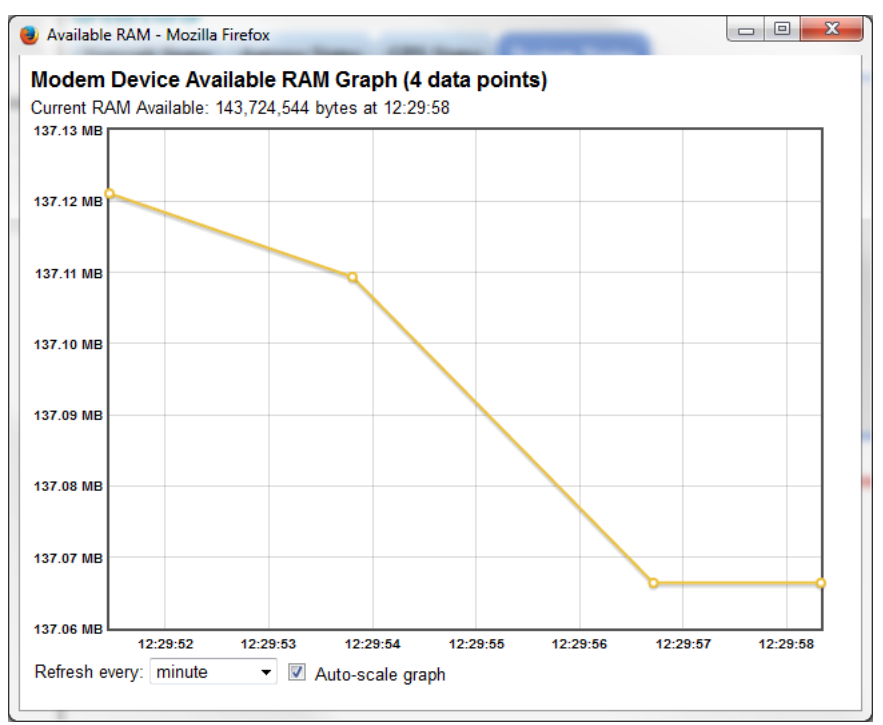

**Figure 17: Available RAM Graph**

This page is intentionally blank.

## **Advanced → Network Configuration**

Your wired network can be configured when you click the *Network Configuration* tab. See Figure 18.

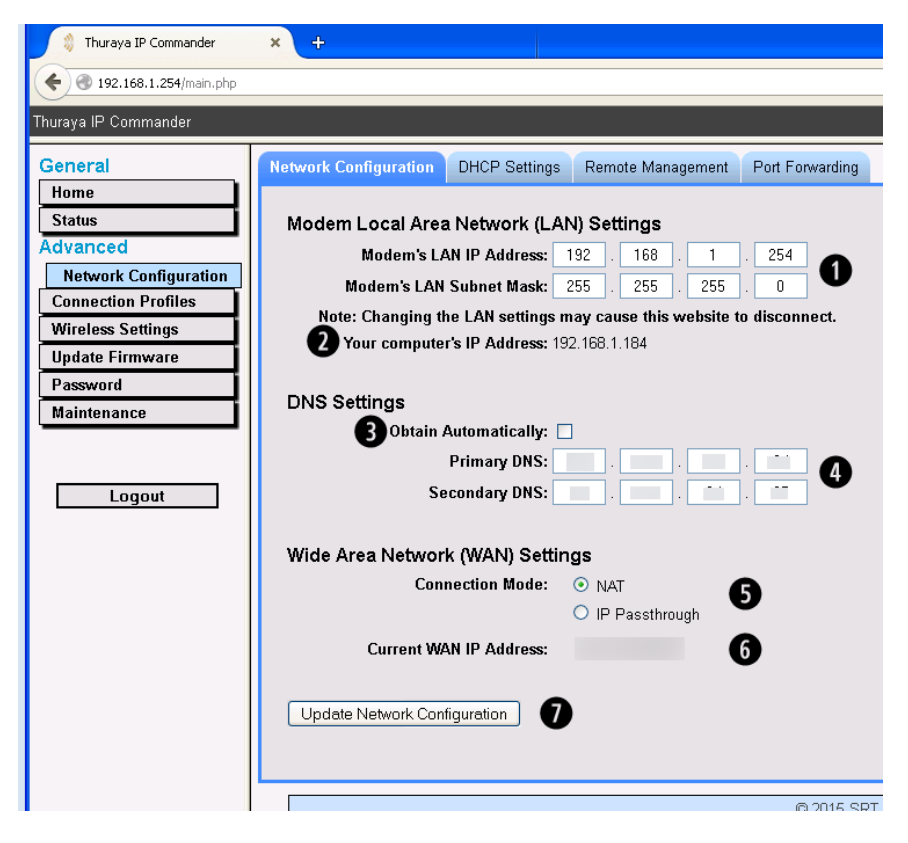

**Figure 18: Network Configuration Screen**

The screen is divided into four sections: LAN Settings, DNS Settings, and WAN Settings.

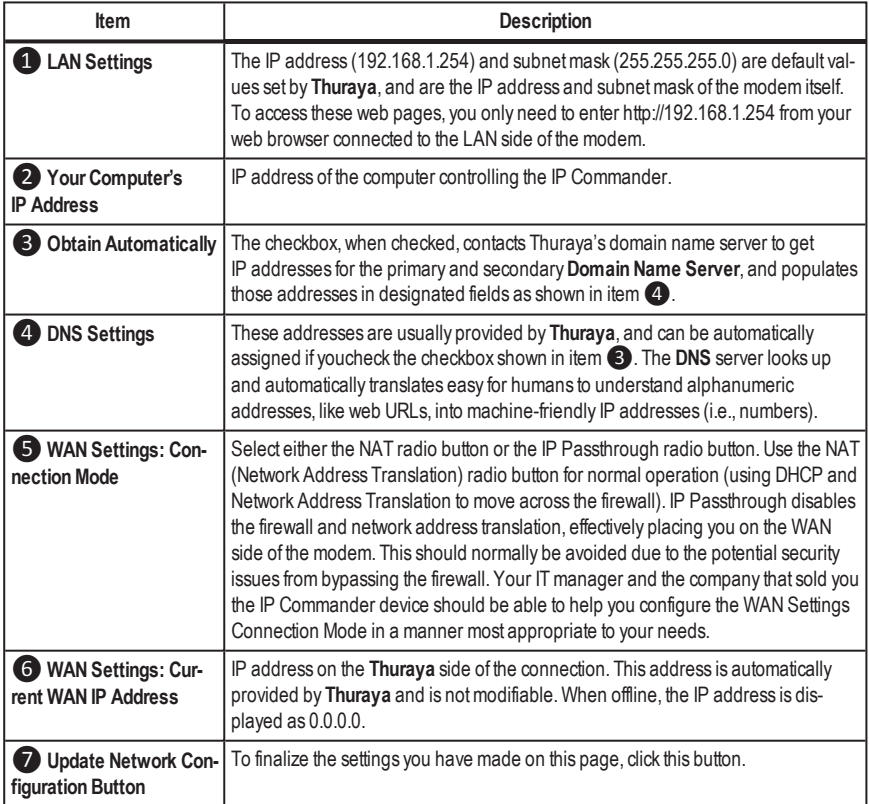

#### **Table 13: Network Configuration Settings Field Descriptions**

If you make any changes to your wired network, make sure you click the *Update Network Settings* button before going on to your next task.

## **Advanced → Network Configuration → DHCP Settings**

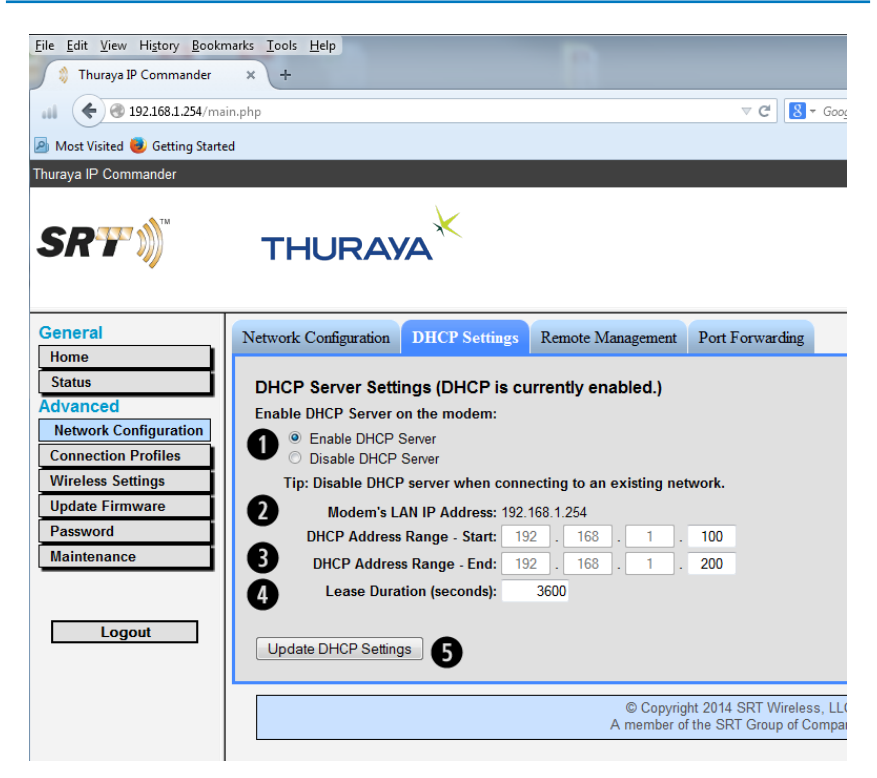

**Figure 19: DHCP Settings Window**

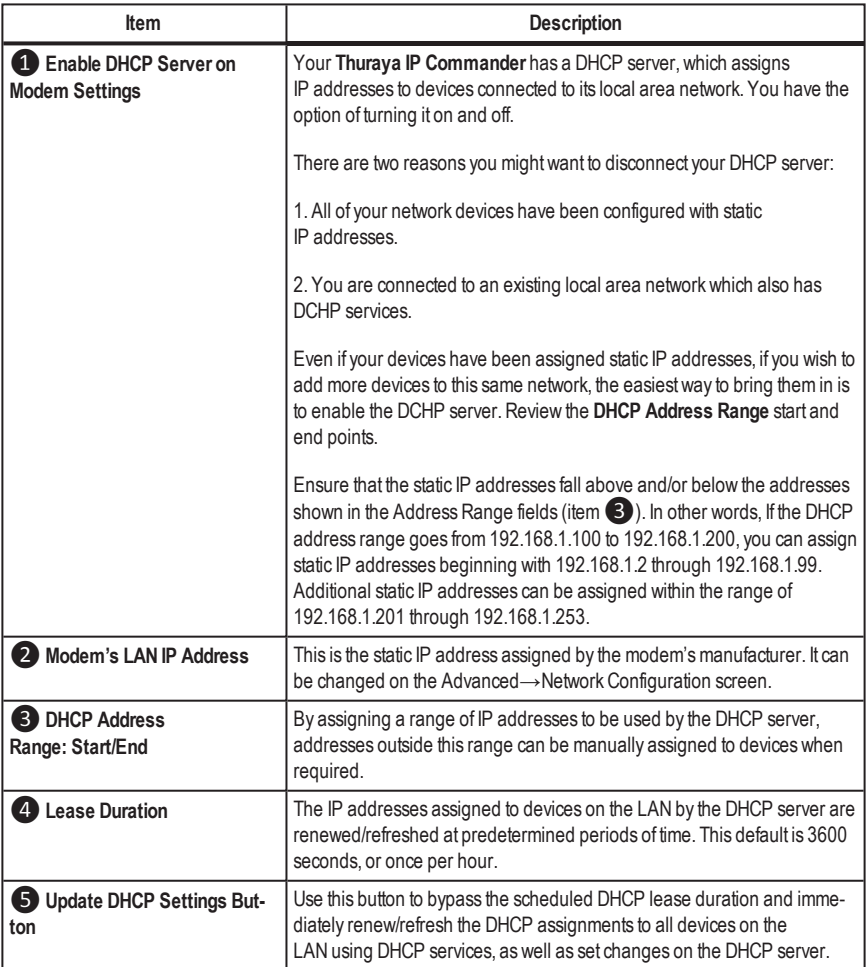

**Table 14: DHCP Settings**

## **Advanced → Network Configuration → Remote Management**

If your modem is inaccessible, or if you are unable to access the modem hardware directly,you can remotely manage the modem over the satellite connection, through the **Remote Management** tool.

With **Remote Management** enabled, it is possible to fully administer (manage the Status, Network Configuration, Wireless Settings, Firewall, etc., settings) your **IP Commander** modem via the Internet.

In order to do so, the *Enable Remote Management* checkbox must be checked, and the modem must be connected to the **Thuraya** satellite.

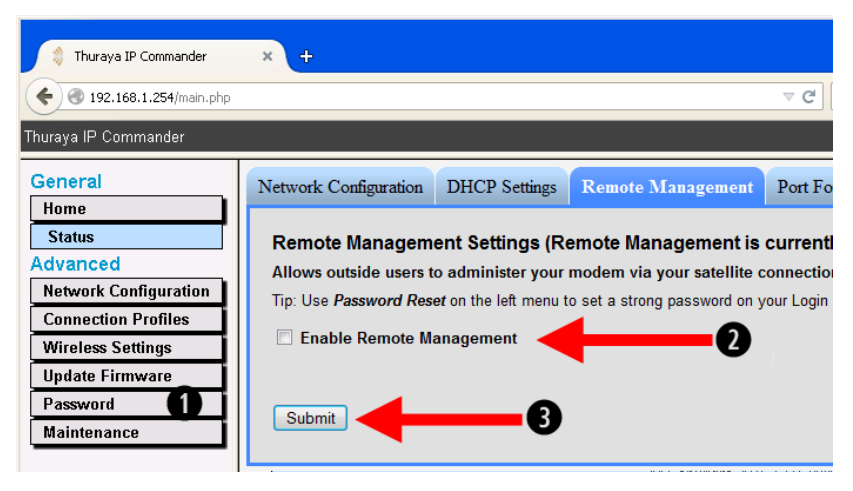

**Figure 20: Enable Remote Management Screen**

If you do not already have a strong password for your modem, this is a good time to set one up. To prevent access by undesirable individuals, your password should contain a combination of upper and lower case letters, numbers, and punctuation marks. It should be at least ten to fifteen characters long, because if a hacker guesses your password and takes control of your modem, you will not be able to remotely regain control of it, nor will you be able to reset it remotely. Additionally, you may be responsible for any charges for use of the modem. Click the *Password* (❶) tab and follow the instructions, found at *"Advanced → Change Password"* on page 38.

Once you have changed to a strong password, check the *Enable Remote Management* checkbox (❷), and click *Submit* (❸). The modem requires a restart before **Remote Management** is enabled (or disabled).

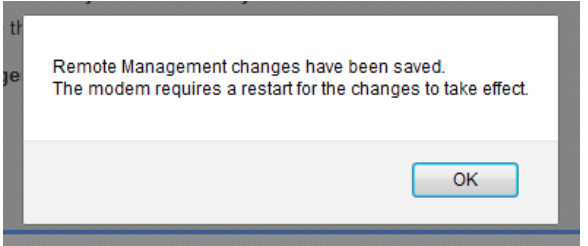

**Figure 21: Notice that a Restart is Required**

Once **Remote Management** is enabled, a message is displayed on the **Remote Management** web page, advising you of the modem's connection status, and that when connected, provides the URL (Uniform Resource Locator) of your **IP Commander** modem that would be used to access it from the Internet (http://*WAN-IP-Address*:41912).

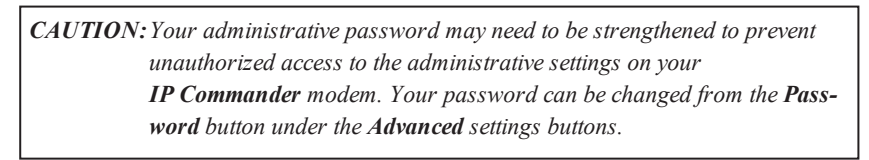

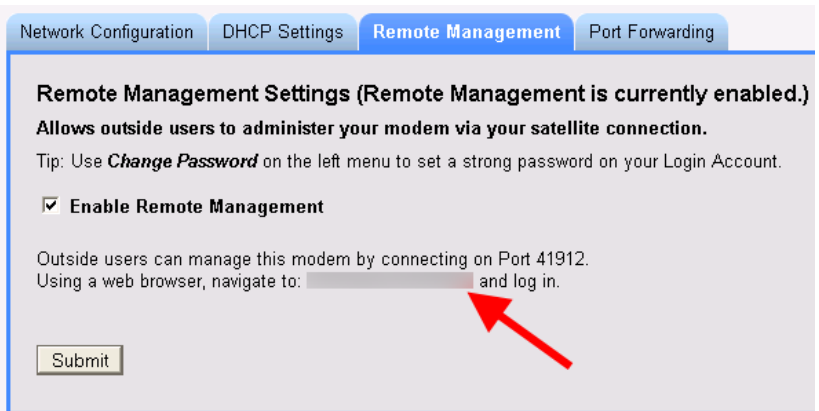

**Figure 22: Typical Remote Management Screen (Enabled)**

When **Remote Management** is enabled, the WAN IP address and port (http://*WAN-IP-Address*:41912) are displayed (see red arrow in Figure 22 above). When **Remote Management** is disabled, the IP address display reverts to 0.0.0.0.

## **Advanced → Network Configuration → Port Forwarding**

**Port Forwarding** gives you the ability to allow data traffic to pass through specified ports. In other words, you can selectively open "ports" on your firewall to make specific services running on your LAN available to outside (Internet) access, while keeping the bulk of your LAN invisible to the Internet. For example, when your **IP Commander** modem has **Remote Access** enabled, port :41912 is opened to grant access, with proper authentication, to authorized individuals who are accessing the **IP Commander** from the Internet. This function is also used to permit individuals on the LAN side of the firewall to host Internet gaming services, as well as the ability to host a website accessible to Internet users. To further limit data traffic to specified ports, you can also assign port numbers to the local (LAN) side of the firewall. Configuring a port on the LAN side of the network (Local Port) permits specific traffic to be directed to a specific network device.

In this example, traffic coming in to the IP Commander's WAN connection (from the Thuraya satellite) through port 5004 is *only* forwarded to port 6000 on a LAN device with the IP address 192.168.120. Conversely, traffic from port 6000 on a network device with an IP address of 192.168.1.120 passes through the firewall to a network device on the internet using port 5004.

Ports can be opened individually, or in ranges.

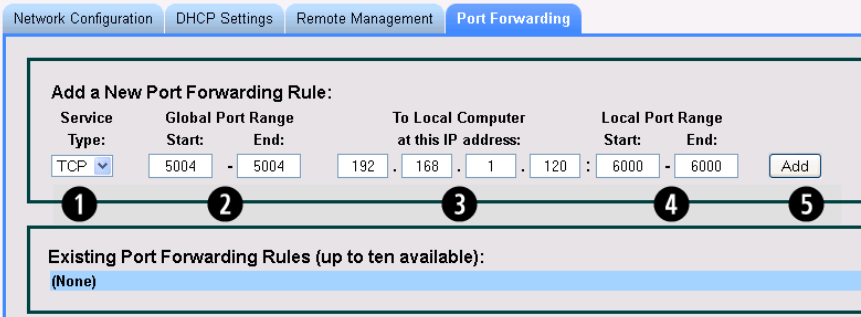

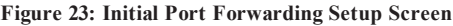

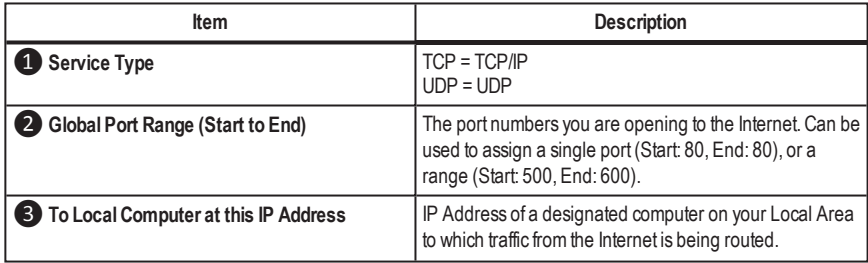

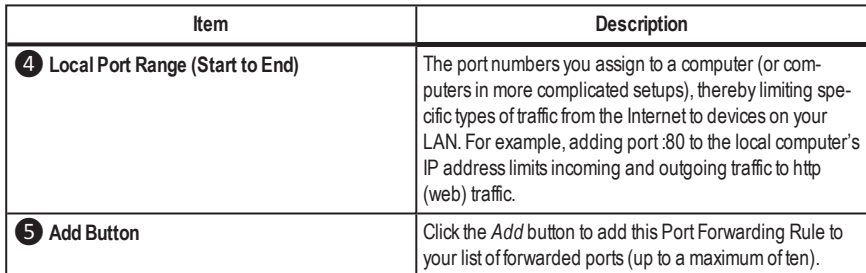

#### **Table 15: Port Forwarding Setup Screen Descriptions**

Additional rules, up to a total of ten, can be assigned to devices connected to the LAN. When you have completed setting up the first rule, click the *Add* button (red arrow), and then that rule is moved to the *Existing Port Forwarding Rules* portion of the screen. At this point you can write another rule.

*NOTE: Computers being set up to use Port Forwarding must be configured with static IP addresses, as IP addresses being controlled by the DHCP server could change unexpectedly, disrupting communications.*

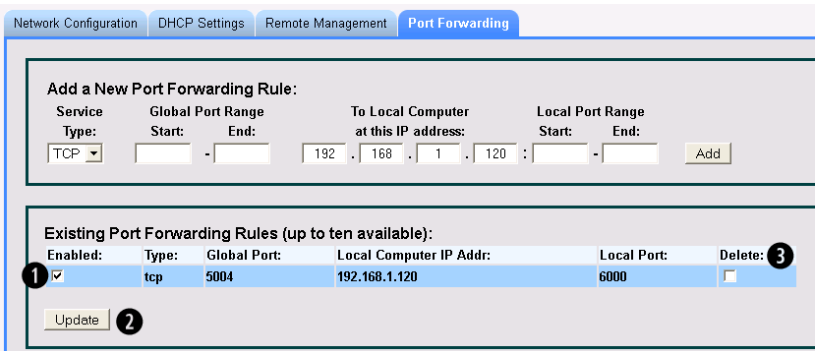

### **Figure 24: Port Forwarding Screen with One Rule Enabled and a Second Rule Being Edited**

You can temporarily disable any saved rule by unchecking the *Enabled:* checkbox ( $\bigcirc$ ) corresponding to the rule you want to disable, followed by clicking the *Update* button (❷). The listing remains, and can be re-enabled by re-checking the *Enabled:* checkbox (❶) and again clicking the *Update* button (❷). See Figure 24.

To delete a saved rule, click the *Delete* checkbox (❸) at the far right of the saved rule listing, and then click the *Update* button (❷) below the rule. See Figure 24.

The modem updates the rule list when the *Update* button (❷) is clicked. See Figure 24.

## **Advanced → Connection Profiles**

Four **Connection Profiles** have been provided for running the **Thuraya IP Commander** in different operating modes. Using these profiles permit you to quickly go from, for example, a high-bandwidth multimedia streaming environment to reduced bandwidth that is suitable for basic telephone communications. Alternately, you can edit most of these profiles for your own requirements for more efficient use of your **Thuraya IP Commander** device. You can set different data rates depending upon your needs. Your service provider establishes billing methods and rate, as well as the **APN** (Access Point Name). Alternately, you can simply make use of the four profiles

In the illustration below, you can see an example of one of four profiles that you can quickly switch to. To change profiles, click the tab for the profile you want to use (*Profile 1, Profile 2*, etc.), and click the *Save this Profile* button. Only profiles 2, 3, and 4 are editable, should you want to customize one or more of the settings to meet your needs.

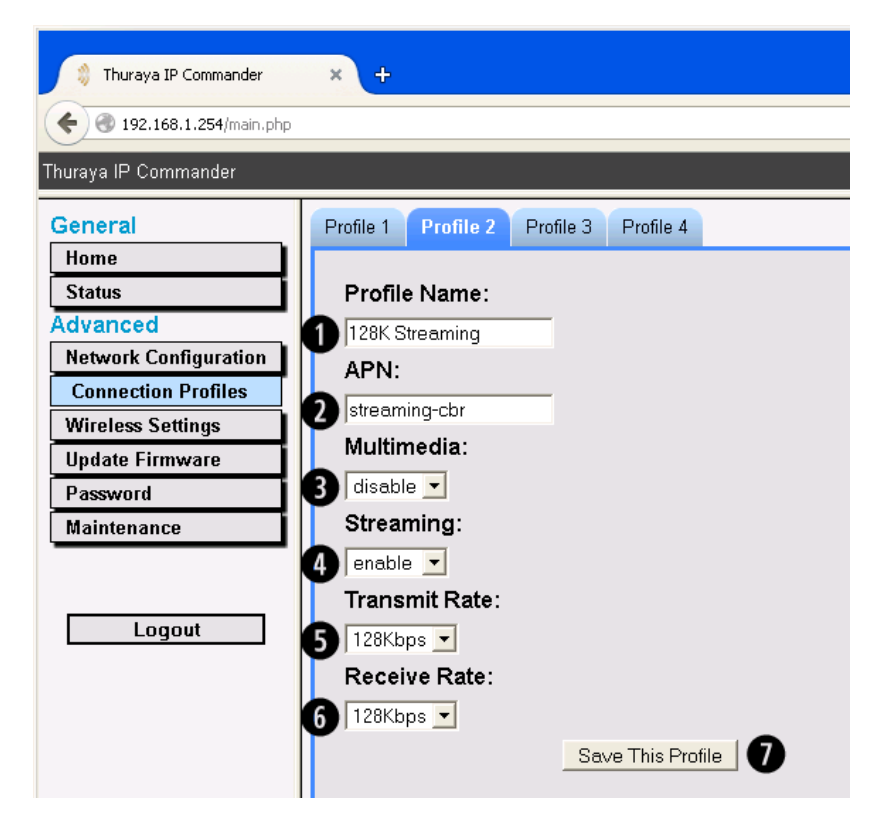

**Figure 25: Connection Profile Settings (four default profiles shown)**

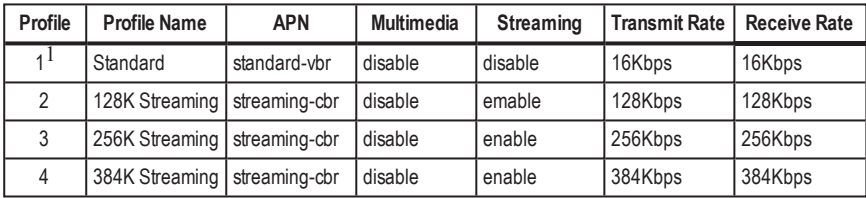

**Table 16: Default Profile Settings (Profiles 2, 3, 4 are User Modifiable)**

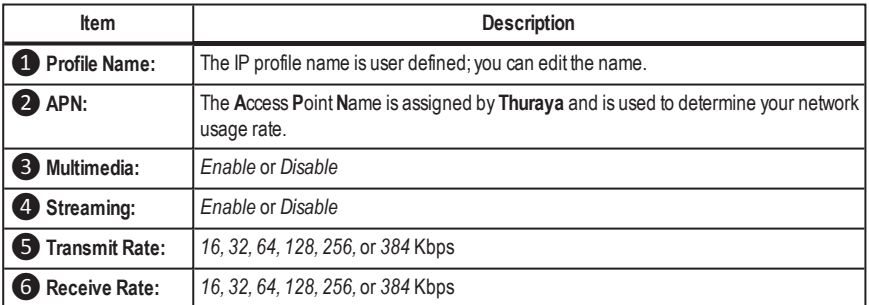

## **Table 17: Connection Profile Settings Descriptions**

Profiles 2, 3, and 4 can be customized by using the drop down menus for *Multimedia, Streaming, Transmit Rate,* and *Receive Rate*. Transmission quality increases with each increase in **Transmit** and **Receive** data rate, at the cost of higher data transmission fees. For more information on data rates, please contact your **Thuraya** service provider. Multimedia and Streaming settings must be changed to *enable* before you can upload or download streaming media from the Internet.

<sup>1</sup>Reserved for Standard Mode. This Profile is not editable.

## **Advanced → Wireless Settings**

Your wireless network is configurable as easily as any consumer Wi-Fi device. There are only four settings and a checkbox, enabling or disabling the Wi-Fi function. See Figure 26.

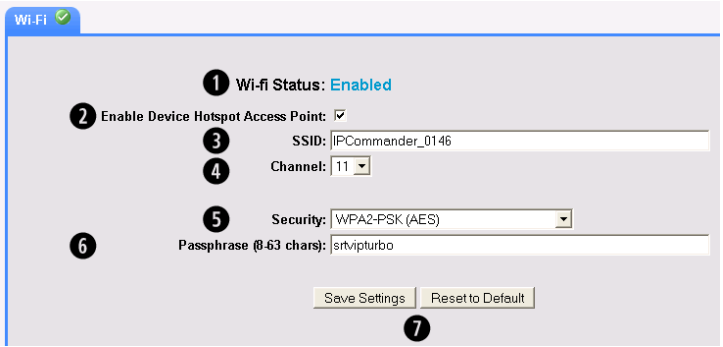

**Figure 26: Wireless Settings Screen**

| Item                                                       | <b>Description</b>                                                                                                    |
|------------------------------------------------------------|----------------------------------------------------------------------------------------------------|
| <b>Wi-Fi Status</b><br>$\mathbf{1}$<br>Indicator           | Displays Wi-Fi Status: Enabled or Disabled                                                                                                    |
| 2 Enable Device<br><b>Hotspot Access Point</b><br>Checkbox | Enables and disables the wireless functions of the Thuraya IP Commander.<br>If you disable the Wi-Fi hotspot, a confirmation popup is displayed:<br>Confirm: Do you want to disable the device's AP hotspot?<br>Prevent this page from creating additional dialogs<br>OK<br>Cancel                                                    |
| <b>SSID</b><br>3                                           | User-assigned name of the Wi-Fi network.                                                                                                    |
| Channel                                                    | Wi-Fi channel (selectable to a single channel in the 2.4 GHz radio band) on which the<br>IP Commander operates.                                                                                                    |
| 6)<br>Security                                             | Activates one of three data encryption standards (or Open):<br>• WPA-PSK (TKIP)<br>• WPA2-PSK (AES)<br>• WPA-PSK (TKIP) + WPA2-PSK (AES)                                                                                                    |
| 6 Passphrase                                               | This passphrase is only needed for users accessing the <b>IP Commander</b> device wire-<br>lessly (the Passphrase field is only displayed when one of the three encryption types is<br>selected). The passphrase should be at least eight characters long, containing upper<br>and lowercase letters, numbers, and punctuation marks. |
| Save Settings /<br><b>Reset to Default</b>                 | Saves settings made on this page. Prompts user to reboot modem, or<br>Resets to factory default settings.                                                                                                    |

#### **Table 18: Wireless Settings Field Descriptions**

To set up:

- 1. Enter a name for your network, up to 32 characters in length (case-sensitive), into the **SSID** field (❸).
- 2. Choose a channel on which to operate your Wi-Fi network (❹). The most popular 2.4 GHz network channels are 1, 6, and 11.
- 3. In the **Security** field drop-down menu (❺), assign an encryption type (WPA, WPA2, or both), unless you do not wish to use encryption, in which case, select *Open (Unencrypted)*.

*CAUTION:Leaving your wireless Hotspot Access Point open (unencrypted) makes your wireless network (and those connected to it) vulnerable to attack by disreputable people. Additionally, unauthorized users could potentially run up access charges by using your satellite link. Use any one of the three encryption choices and use a long, strong passphrase.*

- 4. When an encryption type is assigned, another field, **Passphrase (8-63 chars)** is displayed  $(6)$ . Enter a passphrase into this field. This passphrase should include upper and lower case letters, numbers, punctuation, and symbols. The passphrase is casesensitive. Write this passphrase down somewhere, and keep it in a secure place, as you will need to share it with anyone you authorize to connect to your Wi-Fi network.
- 5. Click the *Save Settings* button to apply any changes you may have just made. See Figure 27. A message pops up, which asks you to confirm if you want to save these AP settings. If you have made changes that are either in error or you would rather revert to the default settings, click the *Reset to Default* button located next to the *Save Settings* button. A message pops up, which asks you to confirm if you want to reset the **Access Point** to its default settings.

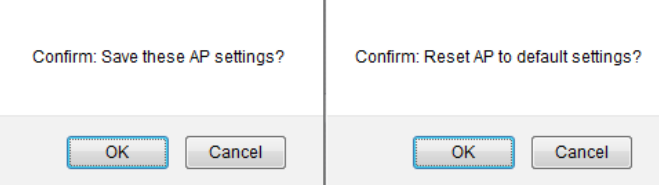

**Figure 27: Confirm Buttons: Save AP Settings or Reset AP to Default**

6. Click the *Enable Device Hotspot Access Point* checkbox (❷) to activate.

## **Advanced → Update Firmware**

Your **Thuraya IP Commander** device may require updates to its internal operating system from time to time. An **Update Firmware** function has been provided to make this task easy to perform.

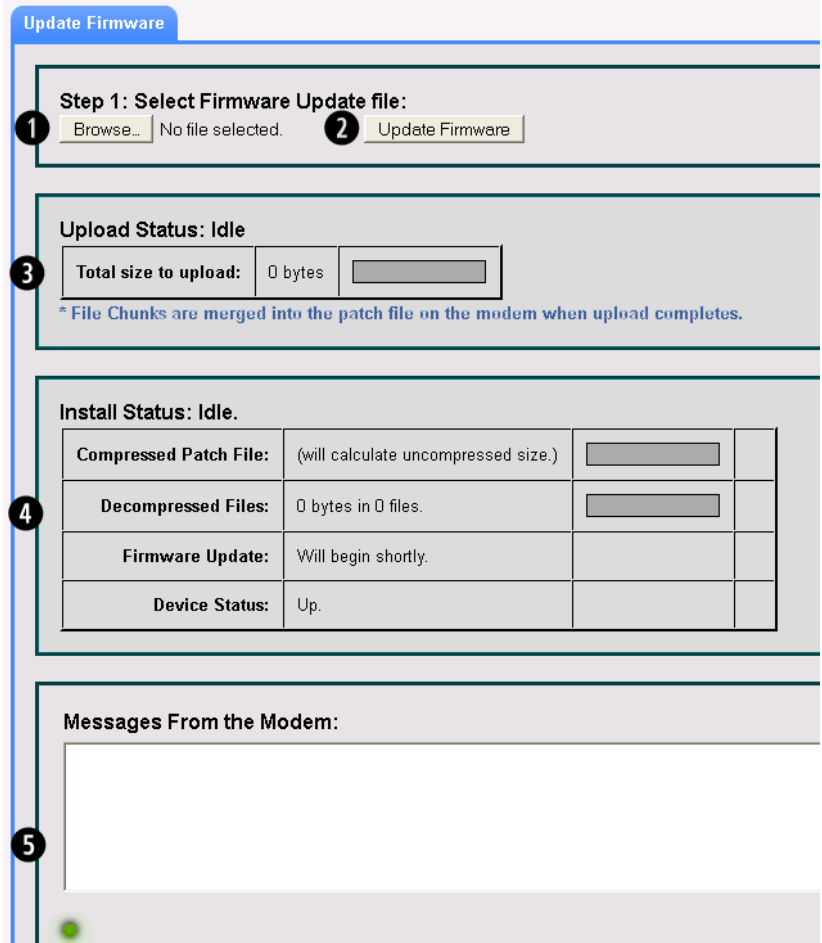

**Figure 28: Update Firmware Screen**

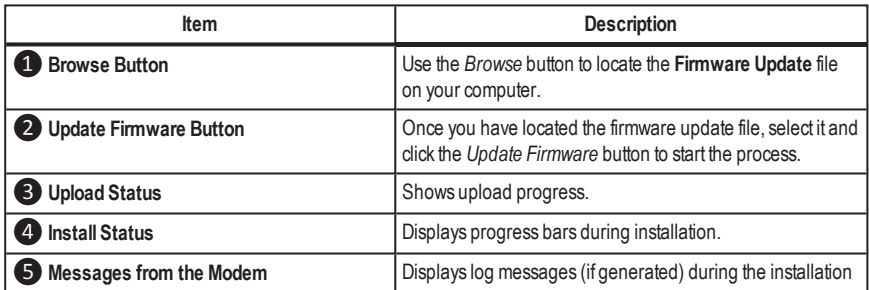

#### **Table 19: Update Firmware Field Descriptions**

- 1. Obtain the update file from **Thuraya** or **SRT Wireless** in whatever method it is provided (web download, ftp, optical media, etc.).
- 2. Connect to the **Thuraya IP Commander** and log into the web browser (http://192.168.1.254 with login and password of admin, unless you have changed the password to something more secure).
- 3. Click **Advanced→Update Firmware** to access the screen (see Figure 28).
- 4. Click the *Browse...* button  $(\bigodot)$ . This opens a standard file dialog box. Navigate to the location of the firmware update file on your computer and select. Click *OK*.
- 5. When the file has been successfully downloaded to the **IP Commander**, the *Update Firmware* button (2) activates.
- 6. Click the *Update Firmware* button (❷). It takes several minutes to install.

## **Advanced → Change Password**

One of the first things you should do when you set up your **Thuraya IP Commander** is to replace the default password (admin) with something much more secure. This is easily accomplished by bringing up the **Password Reset** function. The new password should be at least eight characters long, containing upper and lowercase letters, numbers, and punctuation marks.

*CAUTION:When you change the default password (strongly recommended), make certain a copy of the new password is kept in a secure place. If the new password is lost or forgotten, your Thuraya IP Commander may need to be returned to the factory or an authorized representative for repair.*

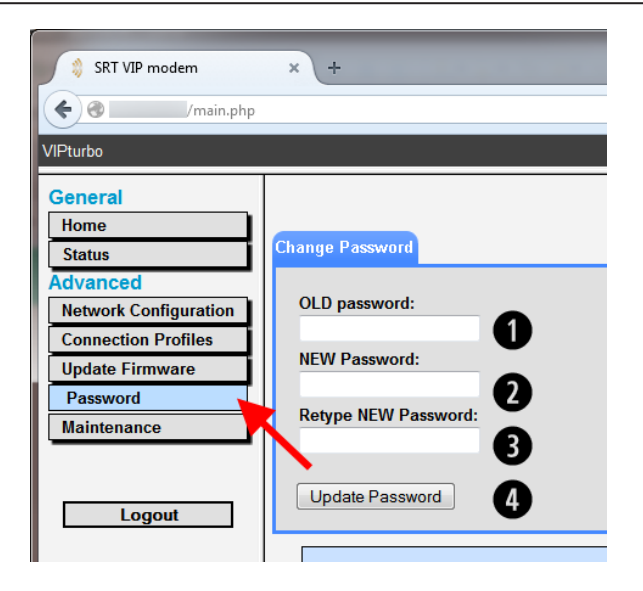

**Figure 29: Change Password Screen**

- 1. In the **Advanced** part of the **Control Panel**, click *Password*. See red arrow in Figure 29.
- 2. Type the current password (admin if it has never been changed) into the **OLD password** field (❶).
- 3. Type the new password into the **NEW Password** field (❷).
- 4. Type the new password once more, into the **Retype New Password** field (❸).
- 5. Click the *Update Password* button (❹).
- 6. The new password is now in effect.

## **Advanced → Maintenance**

The **Maintenance** screen provides additional system information (download logs and web site version number) and a button to reboot the modem.

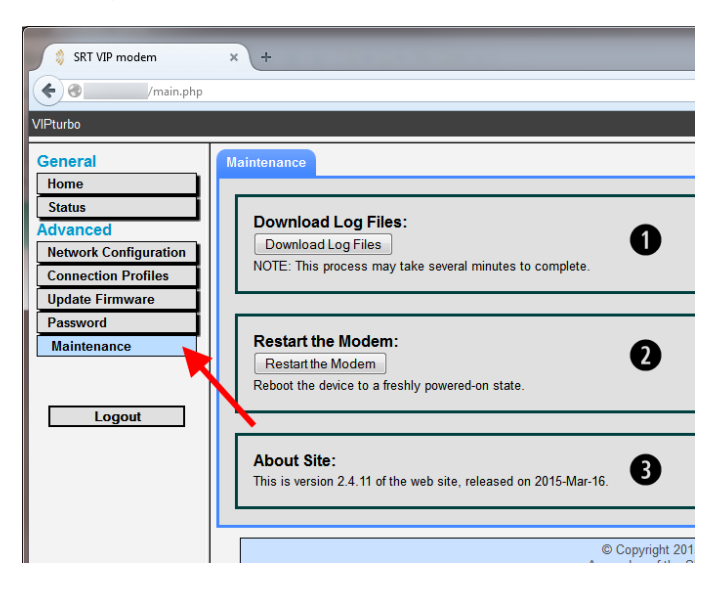

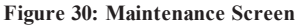

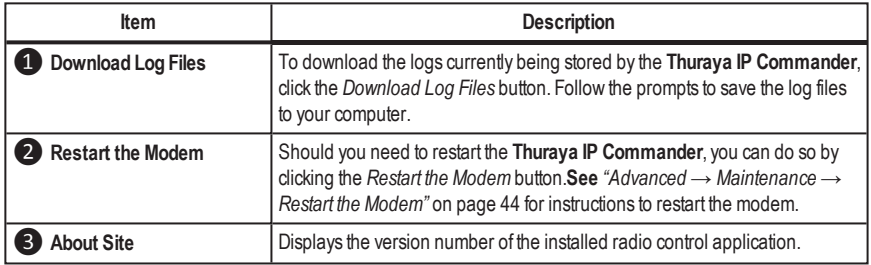

**Table 20: Maintenance Screen Descriptions**

## **Advanced → Maintenance → Download Log Files**

The **IP Commander** stores system logs, which can be a very useful troubleshooting aid in the event of a system fault. These files can be downloaded to your local PC.

To download the log files:

- 1. Go to the *Advanced → Maintenance* window.
- 2. Click the *Download Log Files* button. See Figure 31.

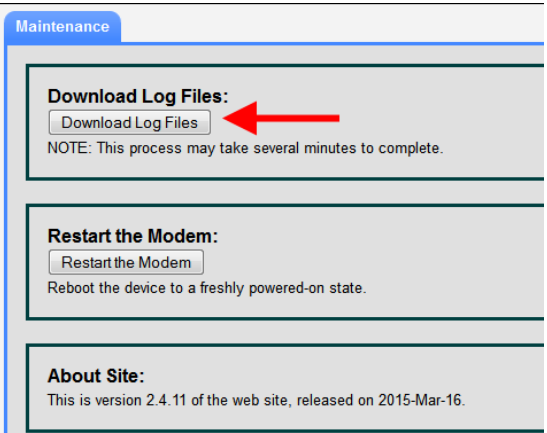

**Figure 31: Click the Download Log Files Button**

3. The **Log Files** screen is displayed. See Figure 32.

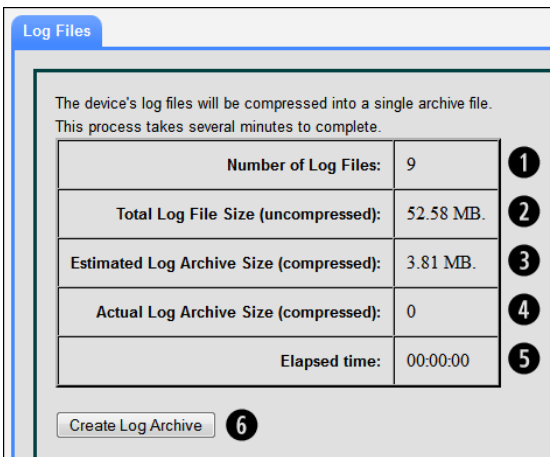

**Figure 32: Log Files Screen**

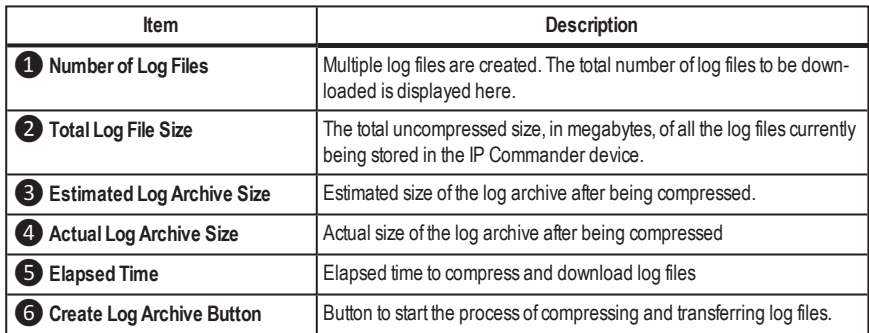

#### **Table 21: Log File Compress/Download File Screen Field Descriptions**

4. When the *Create Log Archive* button is clicked, an archive file is built, gathering all the logs, and compressing them into a single downloadable file. See Figure 33.

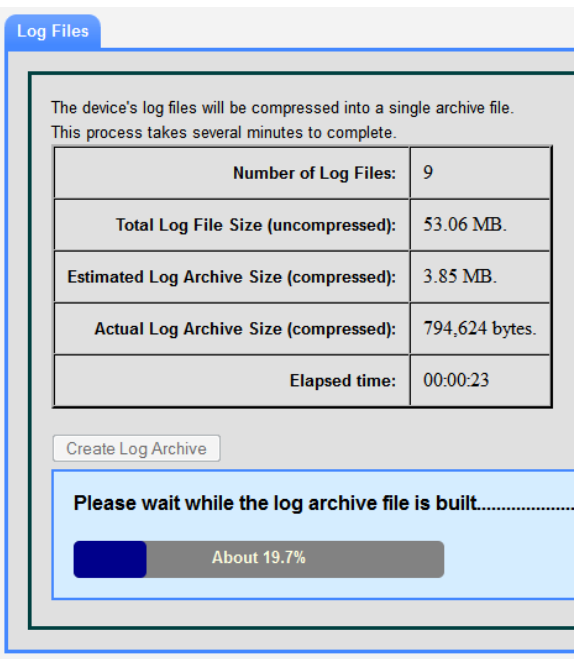

**Figure 33: Building the Log Archive File**

5. When the **Log Archive** file is built, the compressed file size is displayed, and instructions for downloading are provided. See red arrow in Figure 34.

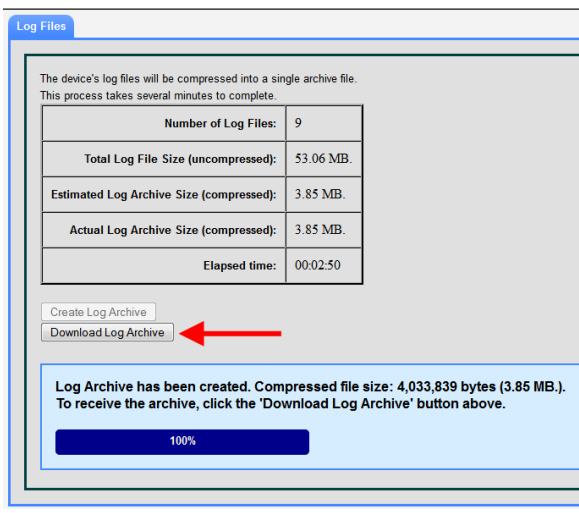

3. Web Configuration Tool

**Figure 34: Click Download Log Archive Button**

6. A file download window is displayed, overlaying the **Log Files** window. Either open the compressed file immediately, or download the **Log File Archive** to your PC for later examination. Click *OK*. See Figure 35.

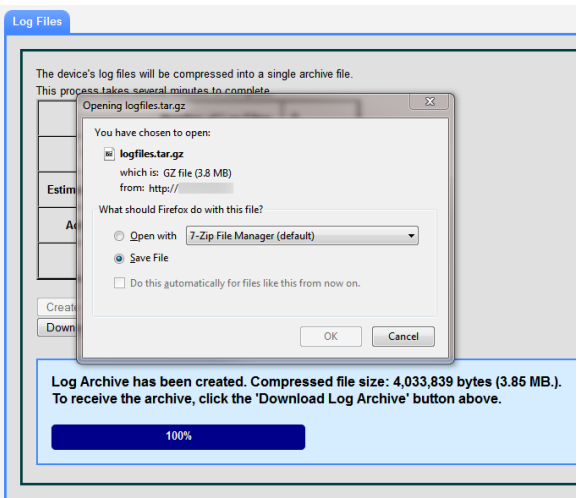

**Figure 35: Download Log File Archive to Your PC**

## **Advanced → Maintenance → Restart the Modem**

The **IP Commander** modem needs to be restarted after some configuration actions. These include:

• Enabling (or disabling) the Hotspot

To restart the **IP Commander** modem:

- 1. Go to the *Advanced → Maintenance* window.
- 2. Click the *Restart the Modem* button. See Figure 36.

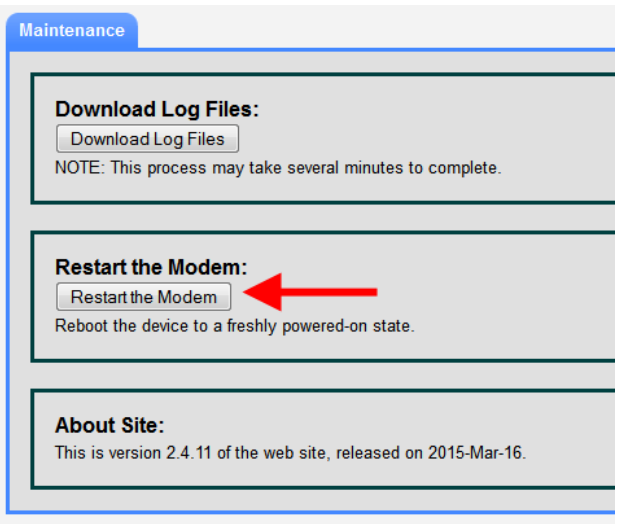

**Figure 36: Click the** *Restart the Modem* **Button**

3. The next screen displays a rotating gear symbol indicating the device is rebooting. Then a progress bar is displayed, indicating in relative terms how long the reboot process takes. Finally, a reboot complete screen is displayed. See Figure 37. Click *OK*.

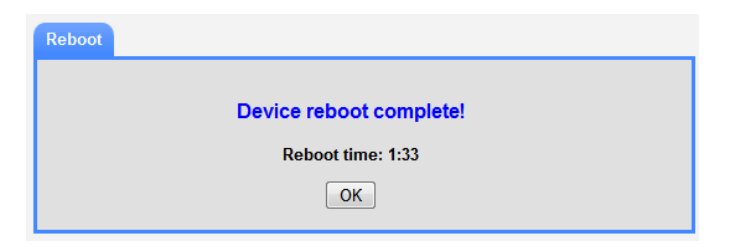

**Figure 37: Reboot Complete Screen**

4. When OK is clicked, a login screen is displayed. See Figure 38.

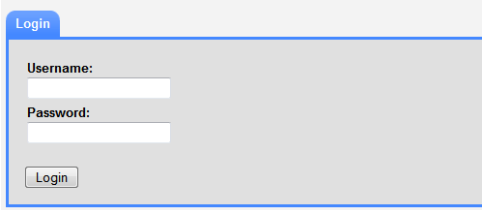

**Figure 38: Login Screen Displayed after Reboot**

5. Enter *Username* and *Password* to log back into the *IP Commander* device.

## **4. Agency Compliance Statements**

This section provides information related to agency approvals and other special notices.

## **Declaration of Conformity**

We,

#### **SRT Wireless, LLC**

of

#### **4101 SW 47th Ave, Davie, FL 33314, USA**

declare under our sole responsibility that the product

#### **Thuraya IP Commander Modem**

to which this declaration relates, is in conformity with the following standards and/or other normative documents.

*For article 3.1(a), Health and Safety of the User:*

IEC 60950-1

*For article 3.1(b), Electromagnetic Compatibility:*

EN 301 489-17, EN 301 489-20, EN 300 328, EN55022-B

*For article 3.2, Effective Use of the Spectrum Allocated:*

EN 300 328

We hereby declare that all essential radio test suites have been carried out and that the above named product is in conformity to all the essential requirements of Directive 1999/5/EC.

*RoHS-2 Directive* 2011/65/EU

The European Union (EU) Restriction of Hazardous Substances (RoHS) Directive 2011/65/EU restricts the use of certain hazardous substances in electrical and electronic equipment.

Unless otherwise noted, all products, assemblies, and sub-assemblies manufactured by SRT Wireless and its sub-contractors are compliant with this directive.

Identification mark: The equipment will also carry the Class 2 equipment identifier:

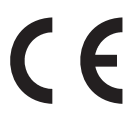

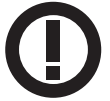

The technical documentation relevant to the above equipment will be held at: **SRT Wireless, LLC, 4101 SW 47th Ave, Davie, FL 33314, USA**

**John R. Russell Vice President and Chief Operating Officer, SRT Wireless, LLC**

**23 September 2015**

# **FCC Statements**

## **FCC Part 15.19 Warning Statement- (Required for all Part 15 devices)**

THIS DEVICE COMPLIES WITH PART 15 OF THE FCC RULES. OPERATION IS SUBJECT TO THE FOLLOWING TWO CONDITIONS: (1) THIS DEVICE MAY NOT CAUSE HARMFUL INTERFERENCE, AND (2) THIS DEVICE MUST ACCEPT ANY INTERFERENCE RECEIVED, INCLUDING INTERFERENCE THAT MAY CAUSE UNDESIRED OPERATION.

## **FCC Part 15.21 Warning Statement**

NOTE: THE **GRANTEE** IS NOT RESPONSIBLE FOR ANY CHANGES OR MODIFICATIONS NOT EXPRESSLY APPROVED BY THE PARTY RESPONSIBLE FOR COMPLIANCE. SUCH MODIFICATIONS COULD VOID THE USER'S AUTHORITY TO OPERATE THE EQUIPMENT.

**NOTE**: This equipment has been tested and found to comply with the limits for a Class B digital device, pursuant to part 15 of the FCC Rules. These limits are designed to provide reasonable protection against harmful interference in a residential installation. This equipment generates, uses and can radiate radio frequency energy and, if not installed and used in accordance with the instructions, may cause harmful interference to radio communications. However, there is no guarantee that interference will not occur in a particular installation. If this equipment does cause harmful interference to radio or television reception, which can be determined by turning the equipment off and on, the user is encouraged to try to correct the interference by one or more of the following measures:

- Reorient or relocate the receiving antenna.
- Increase the separation between the equipment and receiver.
- Connect the equipment into an outlet on a circuit different from that to which the receiver is connected.
- Consult the dealer or an experienced radio/TV technician for help.

## **FCC Part 1.1310 & 2.1091 Rf Exposure Statement**

To Satisfy FCC RF exposure requirements for mobile transmitting devices, a separation distance of **58 cm** or more should be maintained between the antenna of this device and persons during device operation. To ensure compliance, operations at closer than this distance is not recommended.

The antenna used for this transmitter must not be co-located in conjunction with any other antenna or transmitter.

#### 4. Agency Compliance Statements

## **EU WEEE (Waste Electrical and Electronic Equipment) Directives**

The European Union (EU) directive on waste electrical and electronic equipment mandates recycling of electrical and electronic equipment throughout the EU by August 13, 2005.

Unless otherwise noted, all products, assemblies, and sub-assemblies manufactured by SRT Wireless and its sub-contractors will be compliant with this directive and any subsequent revisions or amendments. This product carries the WEEE label below to demonstrate compliance.

For addition information, contact SRT Wireless at: www.srtrl.com.

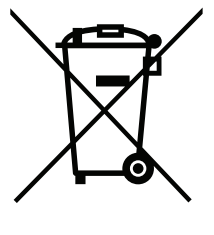

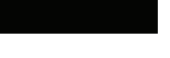

## **5. FAQs**

You can always find the latest **FAQs** at the **SRT Wireless** website:

*http://www.srtwireless.net/network-terminals/ip-commander-faqs/*

- **Q** *On the first initial boot up, in whatmode does the IP Commander power up?*
- **A** The first time you power your systemon, itwill boot up in *IP Standard Mode*.
- **<sup>Q</sup>** *There are two SIMcard slots, one designated as Primary and the other as Secondary.Do <sup>I</sup> use both slots?*
- **A** Only the *Primary* slot is used.
- **Q** *Where do I activate my SIMcard?*
- **A** Itmust be activated by an authorized **Thuraya** service provider. It allows both Voice and IP Data.
- **Q** *Are there yearlymaintenance fees associated with the system?*
- **A** No.
- **Q** *How amI billed?*
- **A** In *IP Standard Mode*, you are billed by the megabyte. In *Streaming Mode*, you are billed by the minute.
- **Q** *Do I have to wait until all status indicator lights turn green to use the IP Commander?* Not all lights have to be green but you should wait for the following combination before using the **IP Commander**:
	- **Sup**-green (power supply is connected)
	- **On**-green (**IP Commander**is powered on)
- **A Act**-flashing red/off (activity on the satellite link)
	- **Sat**-green (Satellite antenna status)
	- **GPS**-green (GPS status)
	- **Ant**-flash red/green or solid green is fine (show transmit antenna status)
	- **LAN**-green if you're connected to a network; off if not connected (local area network status)
- **Q** *What should my RSSI be in order to achieve optimal voice and data performance?*
- **A** In order to achieve optimal voice and data performance you should have a RSSI range between -105 and -95.
- **Q** *Does itmatter where the antenna is placed on top of the vehicle?*
- **A** Antenna placement on the vehicle should ensure that the antenna has clear line-of-sight to the satellite.
- **Q** *Why do I need to change my connection profiles?*
- **A** Profiles are changeable to reflect the data use plan that you purchased.
- **Q** *When is it okay to power up and power down the IP Commander?*
- **A** The antenna cable carries DC power. Always power the *IP Commander* down prior to connecting or disconnecting the antenna cable fromeither the antenna or the *IP Commander*.

## **Training Videos**

SRT Wireless has produced a number of training videos to help you set up and use your new **Thuraya IP Commander** device.

Please follow the links shown below on *YouTube.com*.

- *How to set up the IP Commander (https://youtu.be/PRI423fW77Q)*
- *• How to Access the GUI (https://youtu.be/J7HfvJWF9UI)*
- *• How to Switch Modes (https://youtu.be/raY\_p0YOuDE)*
- *• How to Power Off (https://youtu.be/jaxeIhYBF2w)*
- *• How to Edit Connection Profiles (https://youtu.be/1-VRI4zjcJc)*
- *• How to Change Wireless Settings (https://youtu.be/mU2N0a2Twq4)*
- *• How to Change Password (https://youtu.be/3rIx7fgL3Cg)*
- *• How to Restart Modem (https://youtu.be/DfUoM4-6E6Q)*
- *• How to Connect to the Wireless Network (https://youtu.be/jrfx2C24nqY)*
- *• How to Change Modes from the Handset (https://youtu.be/\_0ZcIDUccX4)*

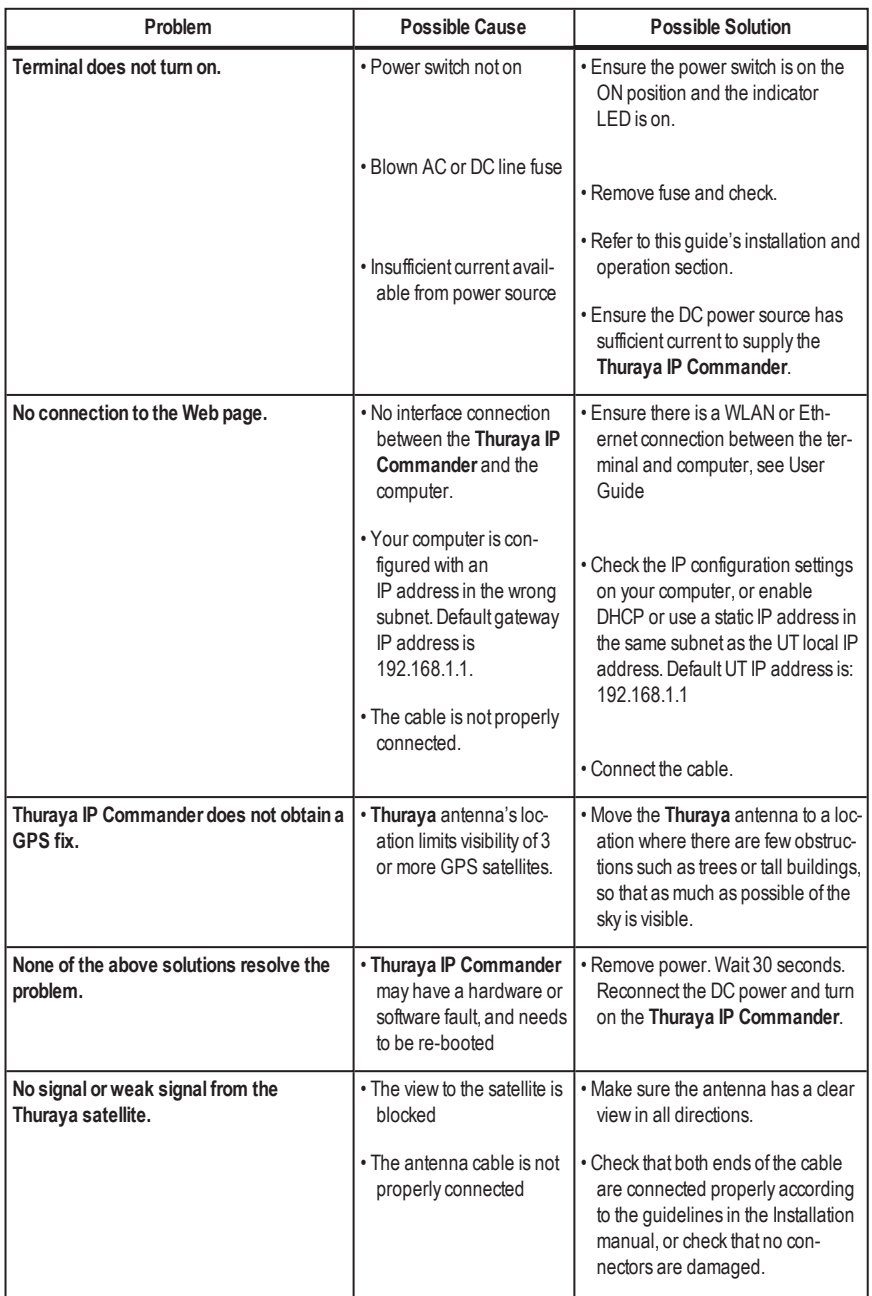

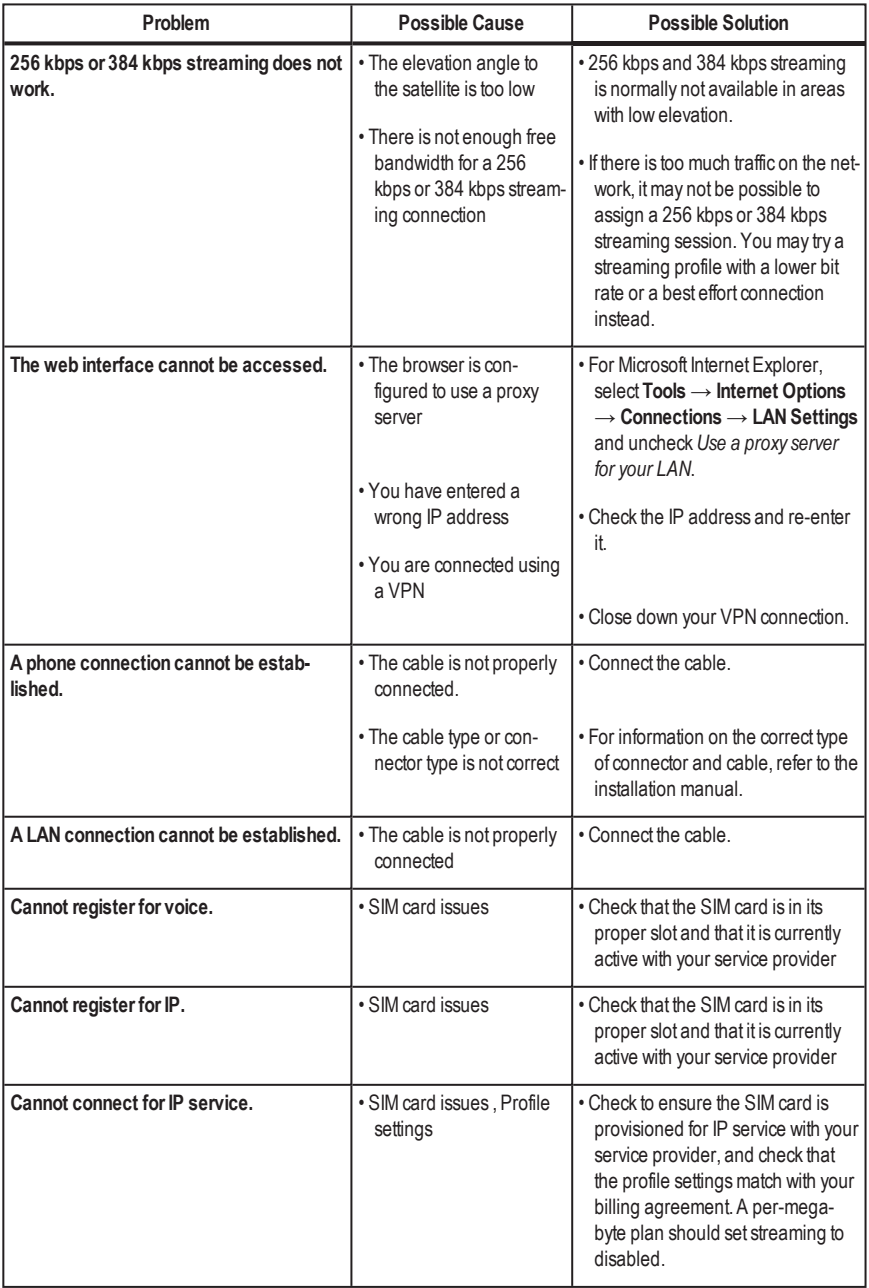

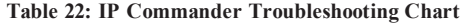

## **Error Codes**

These error codes are displayed on the **Thuraya** handset, which connects to the front panel of the **IP Commander** device.

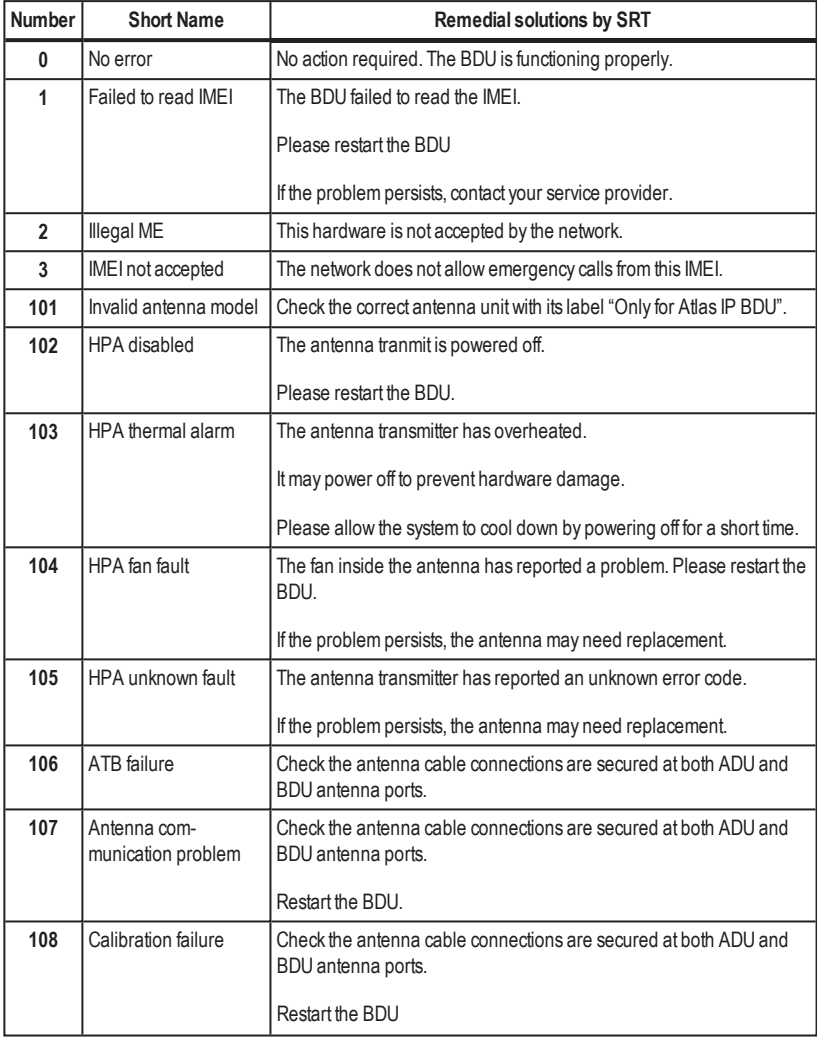

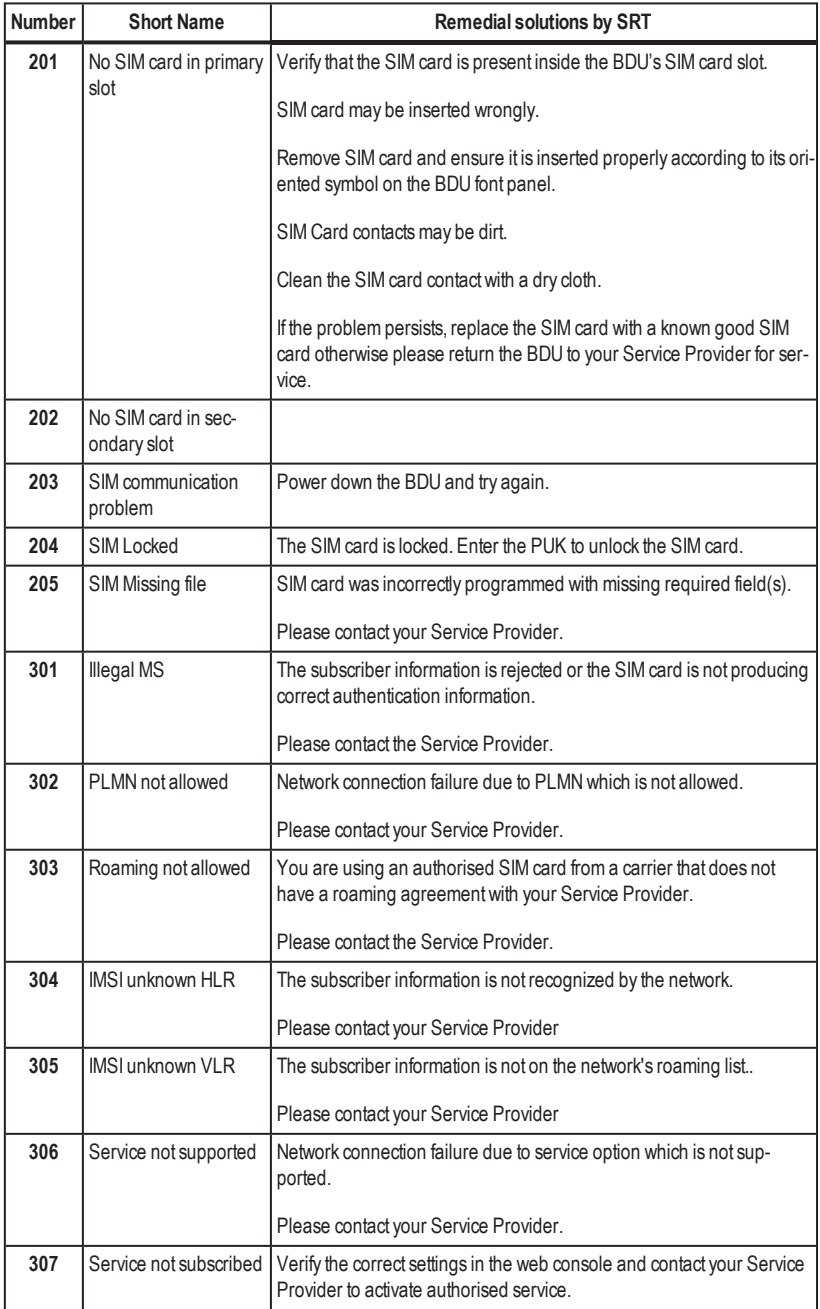

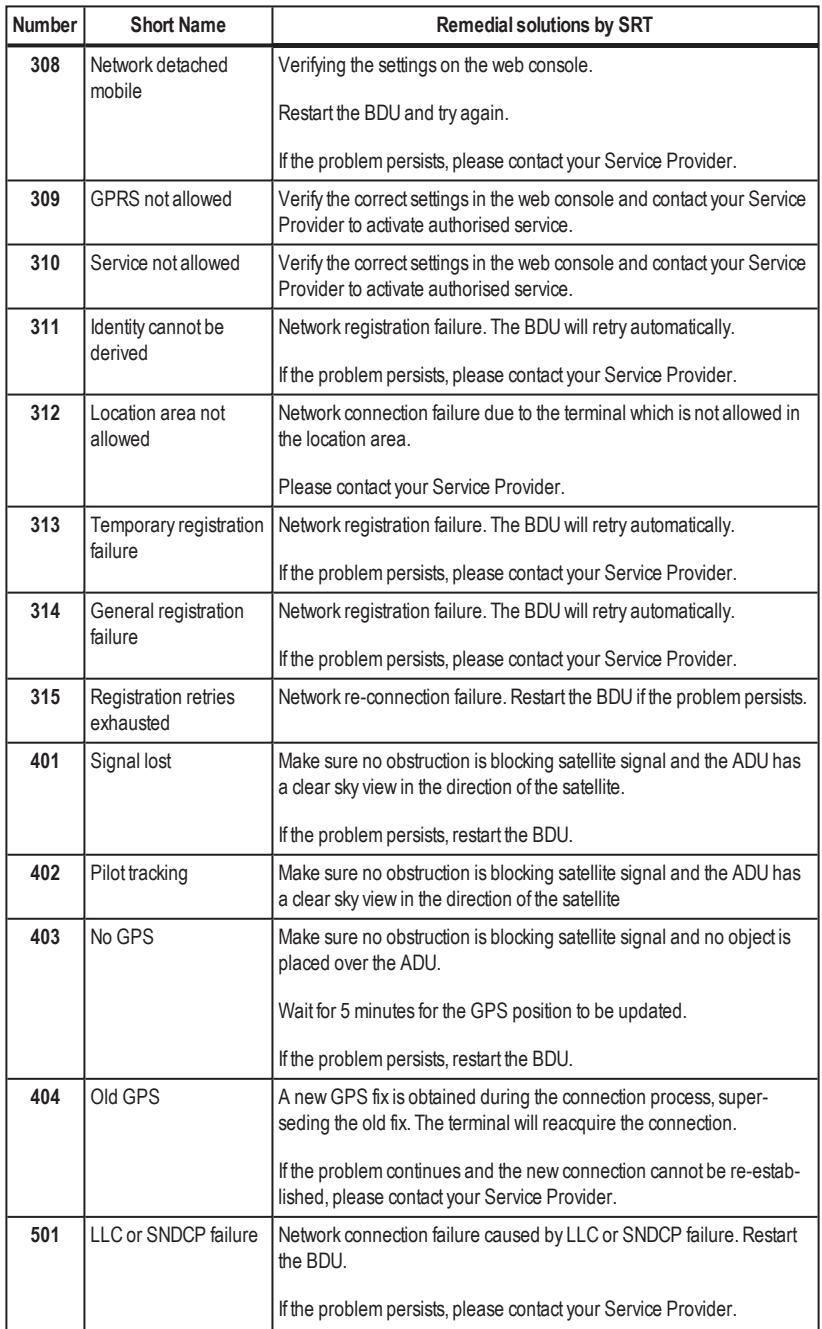

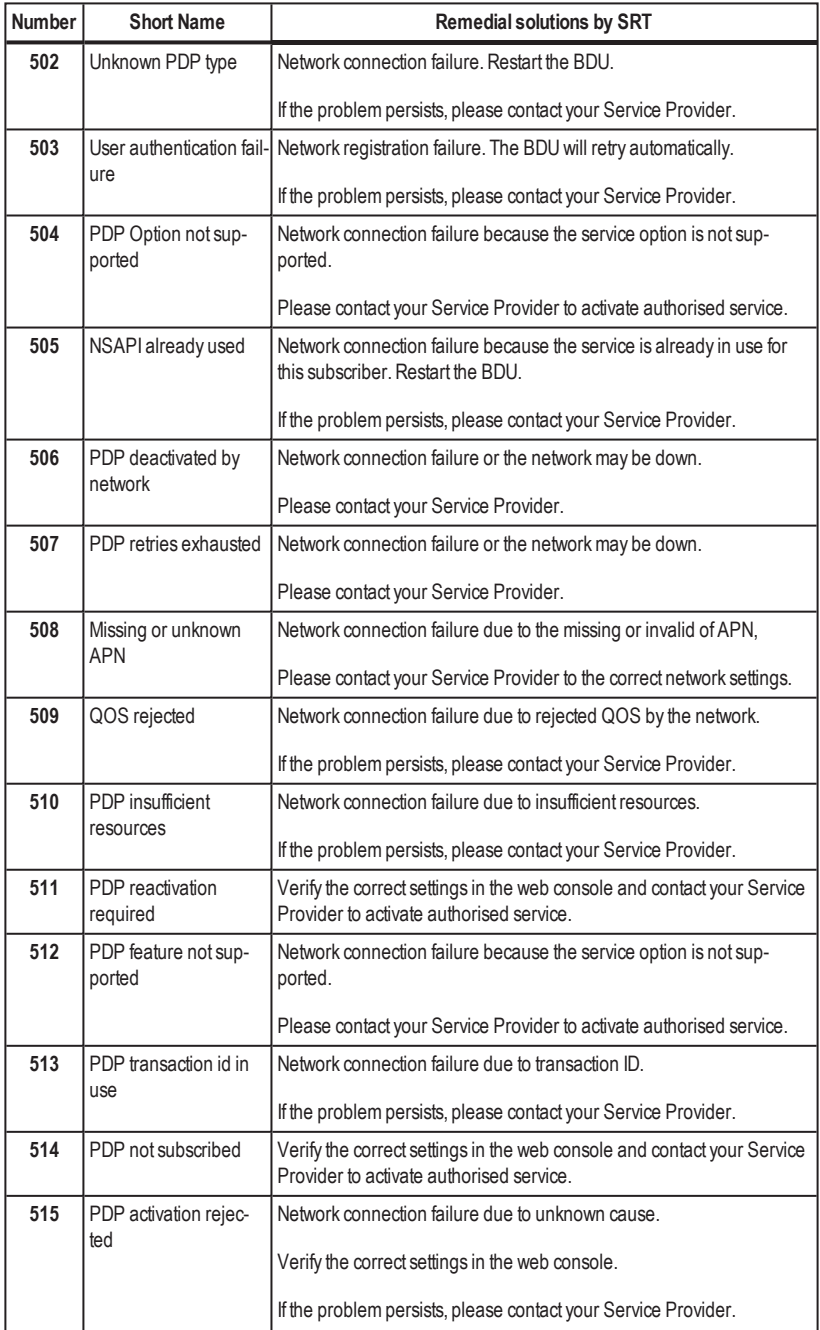
## 6. Troubleshooting

| <b>Number</b> | <b>Short Name</b>                | Remedial solutions by SRT                                                                                                    |
|---------------|----------------------------------|----------------------------------------------------------------------------------------------------|
| 516           | PDP temporarily<br>unavailable   | Network access temporarily unavailable.<br>Please wait for the terminal to reacquire a connection within 3 to 5<br>minutes.                                                                     |
|               |                                  | If the problem persists, contact your Service Provider.                                                                                                    |
| 517           | General PDP failure              | Network connection failure due to unknown cause.<br>If the problem persists, please contact your Service Provider.                                                                              |
| 601           | Invalid position                 | Network service is not available due to invalid GPS position.<br>Verify the ADU has a clear sky view in the direction of the satellite.                                                         |
|               |                                  | If the problem persists, contact your Service Provider.                                                                                                    |
| 602           | Invalid position for<br>beam     | Registration is delayed or a handover is in progress.<br>Please wait for the terminal to reregister within 1 to 3 minutes.<br>If the problem persists, contact your Service Provider.           |
| 603           | Lack of resources                | Network connection failure due to insufficient resources.                                                                                                    |
|               |                                  | If the problem persists, please contact your Service Provider.                                                                                                    |
| 604           | Wait for streaming<br>channel    | Network connection delayed due to resource requirement.<br>Please wait 1 minute for resource allocation.                                                                                        |
| 605           | Non availability of ser-<br>vice | Network service is not available.<br>Please contact your Service Provider.                                                                                                    |
| 606           | QOS not satisfied                | Quality of service requested cannot be satisfied at this time.<br>Please try again later, or configure a lower bit rate or best effort ser-<br>vice.                                            |
| 607           | Access barred                    | The service option is not available in the current spot beam.<br>The BDU will attempt to find a more suitable signal automatically.<br>If this message persists, contact your Service Provider. |

**Table 23: Error Codes**